## **Release Information for BoKS Version 4.1**

- *NOTE It* is *essential that you read the sections in this chapter which concern the installation of BoKS as it contains information required for installing version 4.1.*
- *NOTE* If *you are upgrading from BoKS Version 4.0 to BoKS Version 4.1 it* is *essential that you read this chapter, particularly the section "Upgrading from BoKS Version 4.0 to 4.1" before un-installing your BoKS Version 4 licence.*
- *NOTE This chapter refers to files found under the !boks directory, for example !boksletclBoot. The location of this directory* is *arbitrary. The location* is *selected when BoKS* is *installed (through the Setup program). Please bear this in mind when reading and implementing the information in this chapter.*

## **R.t Outline**

The aim of this chapter is to supplement the *BoKS Administration* and *BoKS Getting Started* manuals. The layout of this chapter is such that it is easy to use in conjunction with the other chapters in these manuals.

The chapter is divided into the following four sections:

*1. Installation*

This section contains information on new configuration possibilities and extended and additional functionality available when installing BoKS. Before installing BoKS. it is advisable to read this section as it supplements the *BoKS Getting Started* manual.

*2. Administration*

This section contains additional information on new administration functionality in BoKS Version 4.1 and supplements chapters 2-14 in

**DYNASOFT**

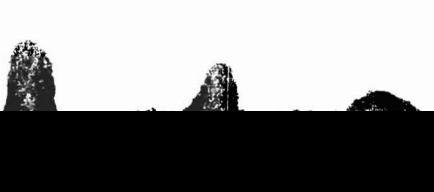

Page R-I

A.

the manual.

*3. Configuration*

This section contains information on new parameters which can be defined at installation or when BoKS is initialised. It also contains new functionality which effects system access and networking. This section supplements the *Configuration* chapter in the *BoKS Administration* manual.

*4. Trouble Shooting*

This section contains information on potential issues \vhich have not previously been covered in the *Trouble Shooting* chapter in the *BoKS Administration* manual.

## R.2 Installation

This section is a supplement to chapter 2, *Installing BoKS* in the *BoKS Getting Started* manual and should be used together with this chapter.

This chapter has the following sections:

- Supplement to the prerequisites for installing BoKS.
- Explanation of how to un-install BoKS.
- Explanation of how to upgrade from BoKS V4.0 to V4.1.
- Steps to take when upgrading the operating system on a machine where BoKS is installed.

### R.2.1 Pre-requisites for Installing BoKS

SunOS 4.x Type Kernel As supplied by SUN, Sparc Station 2 machines contain a "GENERIC\_SMALL kernel". This does not have the ability to support IPC semaphores which BoKS requires. In order to install BoKS, a "GENERIC kernel" must first be installed (or an equivalent which supports IPC semaphores). Please refer to your UNIX System Administration manuals for details on how to do this.

### R.2.2 Un-installing BoKS

The following section explains how to un-install BoKS Version 4.

*NOTE* Ifyou *are un-installing BoKS Version 4.0 to upgrade to BoKS* 4.1, *you must first save the database in machine independent format by running the program dumpbase* (1B).

> *Save the database in a suitable place,* ~vith *a suitable name (the database only needs to be saved on the BoKS standalone machine or on the BoKS master-server*). The *sample name given* below *is BOKS4.0DB.*

To un-install BoKS Version 4, take the following steps:

v· ...

- $\prod$  Log in as root or su(1B) to root having logged in under another identity.
- $\sqrt{2}$  Change directory to the BoKS product directory. To find out which directory this is, enter:

boksadm -S 'echo \$APPLPATH' grep APPLPATH /boks/etc/ENV

**13** Execute the un-install program *Uninstall*(IB), by entering:

 $\begin{array}{|c|c|} \hline \text{\texttt{# ./Uninstall}} \end{array}$ 

- $\overline{4}$  Confirm that you wish to continue the un-install procedure. Enter y to continue, n to abort.
- $\overline{5}$  You are asked if you wish to save the database to the file specified with the program *Setup* (1B).

*NOTE* If *this is an un-install before upgrading to version* 4. J, *yOli do not need to save the database as this you should already have done this 'rvith dumpbase.*

> We recommend that you save the database so that you have the option of re-installing the database at a later date. Enter  $y$  to save the database and  $n$  to destroy it.

 $\overline{6}$  The messages from the un-install procedure are stored in the logfile specified, this is usually the file called *LOGFILE* in the APPLPATH directory.

### R.2.3 Upgrading BoKS Version 4.0 to 4.1

WARNING You can not mix 4.0 and 4.1 licences in the same BoKS domain. If you upgrade a BoKS 4.0 licence, all machines in the BoKS domain must be upgraded to 4.1.

#### BoKS Network Licence The steps for upgrading a BoKS network licence are:

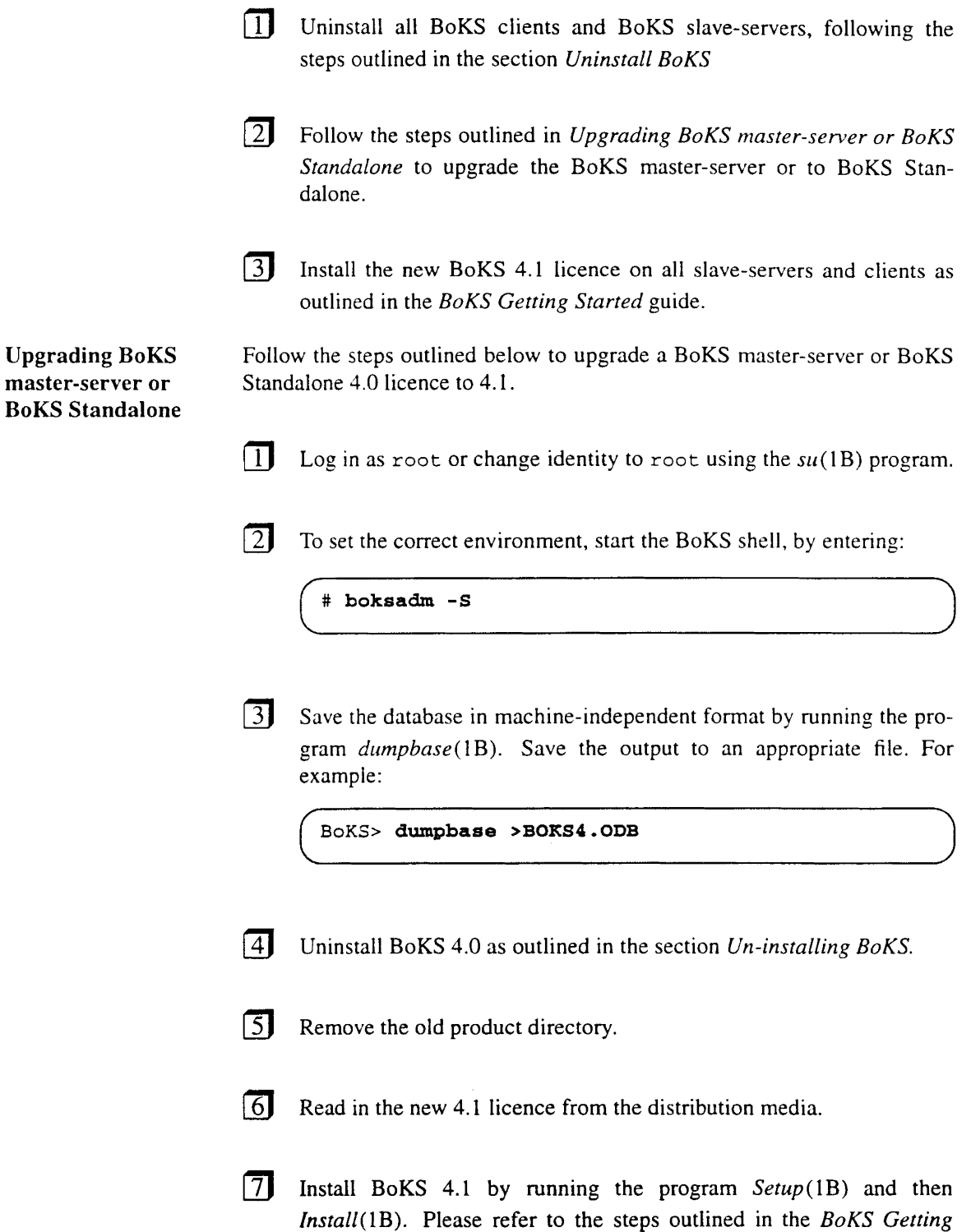

*Started* guide.

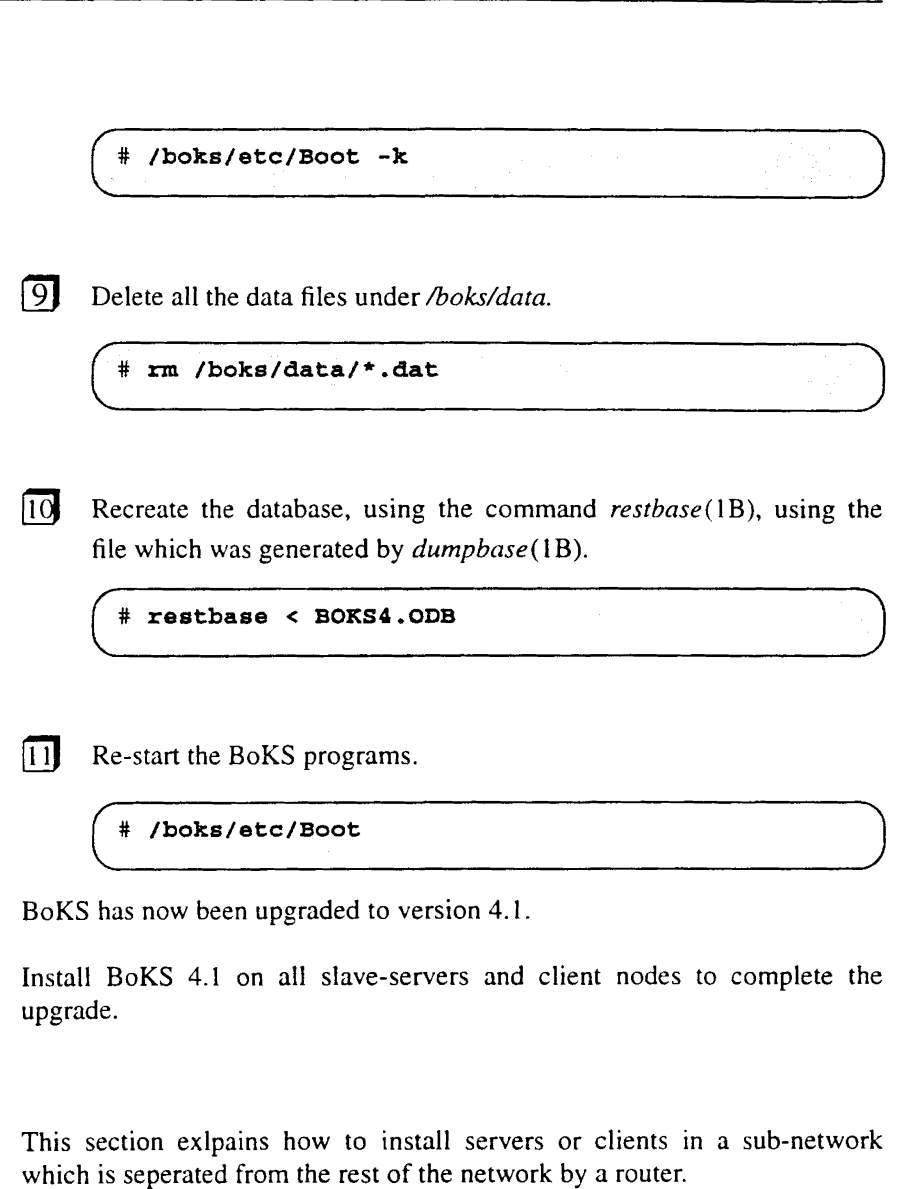

*The distribution of the bcastaddr* (4B) *file* only *applies to those machines running BoKS.*

 $\boxed{1}$  When installing a BoKS server or client the file can be copied from a machine with the correct addresses in.

**2** Alternatively the *Setup* (1B) menu can be used prior to installing the server or client and the remote addresses entered in the *Other Parameters* menu choice.

*NOTE The advantage to this method is that the addresses are saved* if *BoKS is uninstalled on these machines.*

Installing

Servers/Clients in a Sub-network

NOTE

### R.2.4 Upgrading the Operating System

File /boks/etcJorgmodes If you upgrade the operating system, check that none of the programs specified in the file */boks/etc/orgmodes* are replaced by the operating system's equivalent programs. Examples of the programs replaced by BoKS and which should not upgraded by a new operating system release are:  $login(1B)$   $su(1B)$   $passwd(1B)$   $rshd(1B)$   $ftpd(1B)$ *rexecd(lB)* xdm(IB) and *pcnfsd(lB).*

> If you suspect that some of these programs might be replaced during the operating system upgrade, the following steps are recommended:

Steps to Take During Operating System Upgrade

[3] Uninstall BoKS and save the BoKS database.

- 
- $\vert 4 \vert$  Upgrade the operating system.
- **5** Re-install BoKS by executing the program *Install*(1B) and read-in the database you saved previously.

## R.3 BoKS Administration

This section supplements the *BoKS Administration* manual and describes new functionality in BoKS 4.1 and how to administer this functionality. The following sub-sections are grouped in the same structure as the manual chapters, 4-14.

This section, covers the following topics:

- Defining "secure" access routes where a password is not required for access.
- Changing a password when logging in via  $ftp(1)$  and  $xdm(1B)$
- Alternative way of entering system passwords from the password prompt.
- Root-user disabling screen lock.
- New-module: locking character-based terminals automatically as a result of inactivity or by calling the *tlock(* 1B) program manually.
- An alternative and more effective way of blocking all menu choices for a user.

### R.3.1 User Administration

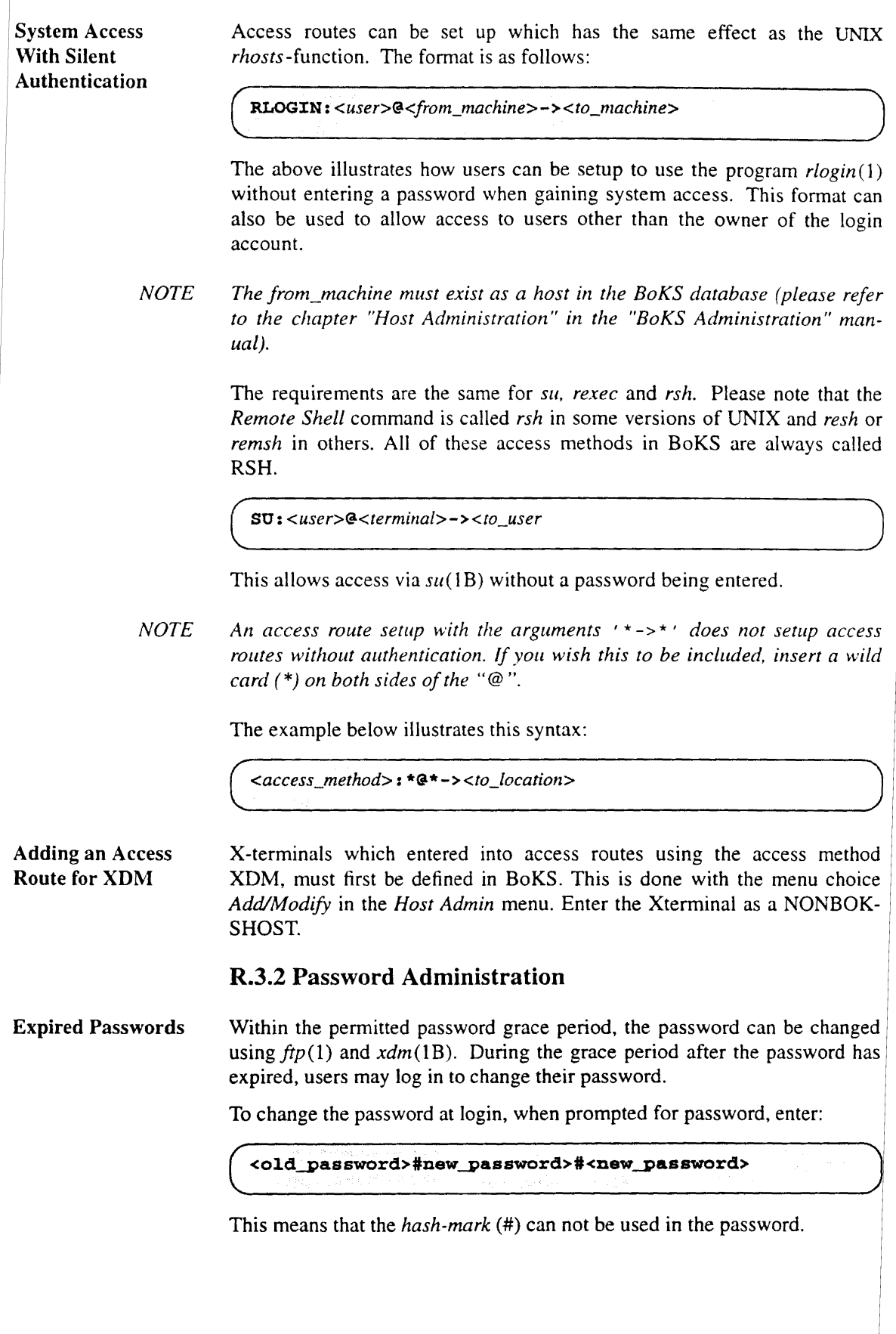

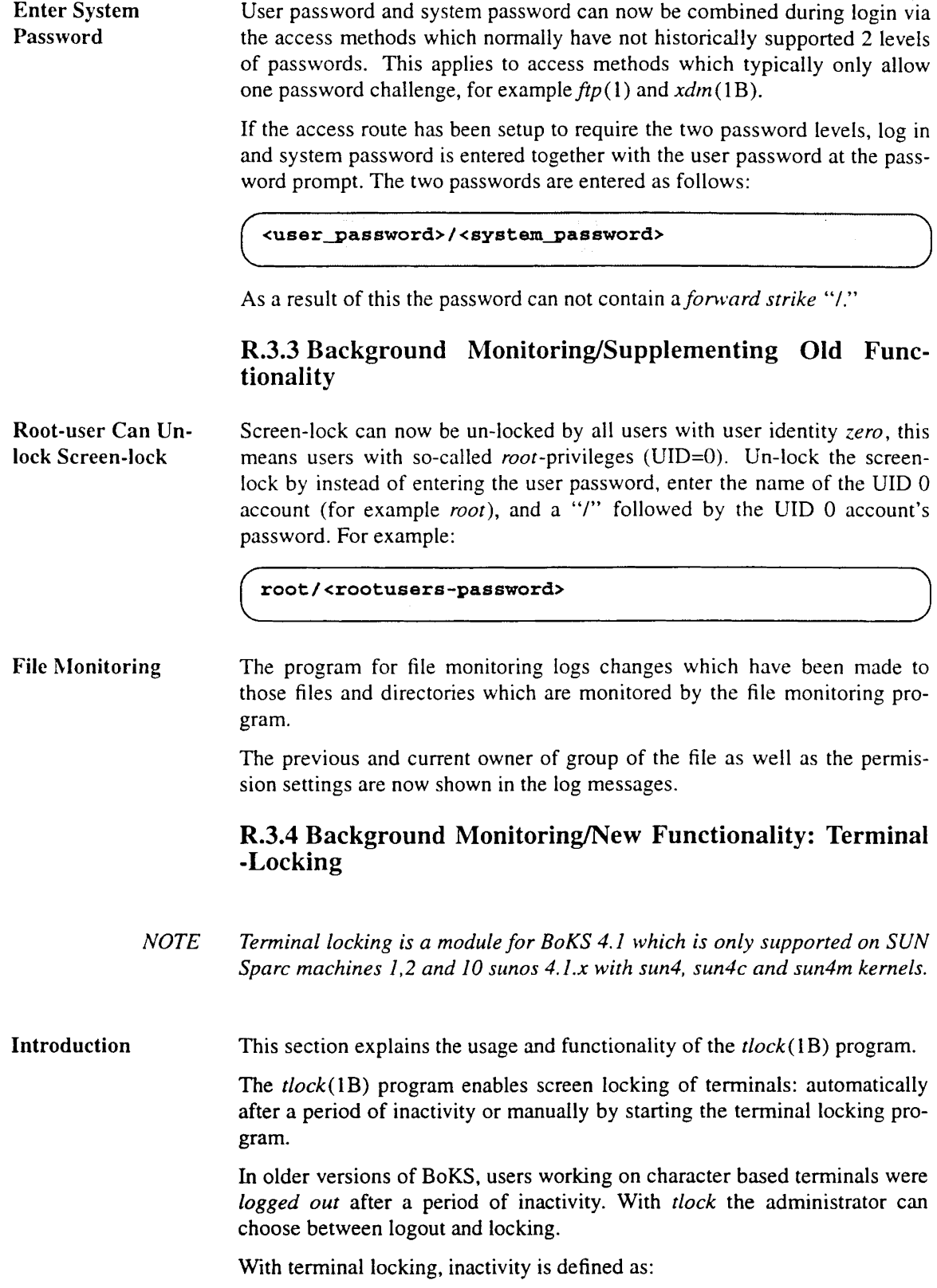

 $\left\langle \varphi_{\alpha} \right\rangle_{\alpha}$ 

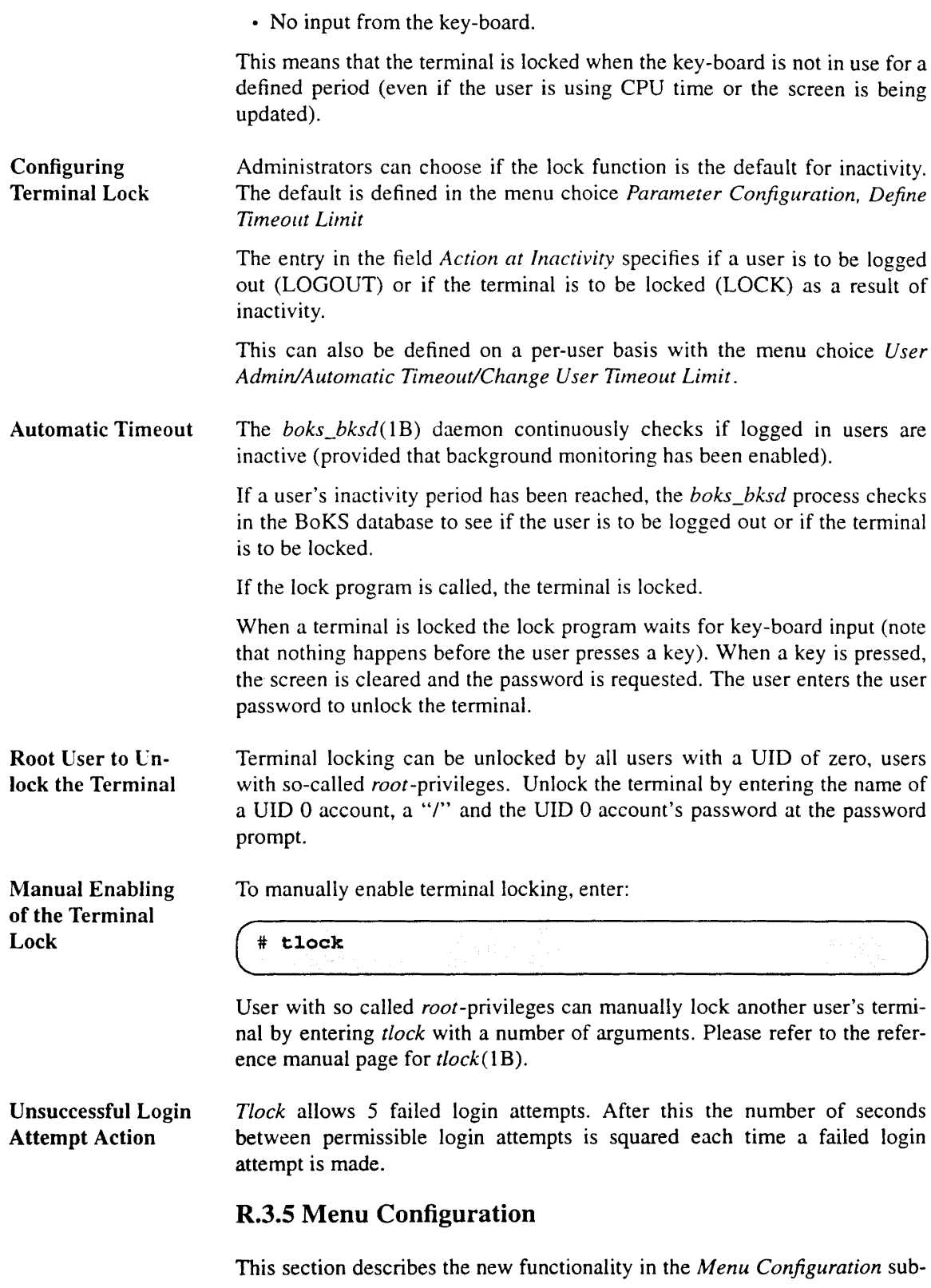

menu.

#### Block Menu Choice for All Users

The menu choice to block menu choices for *all users* uses a new and quicker method.

When the blocked menu choices are listed, an asterisk (\*) indicates which menu choices have been blocked for all users.

Old "mlock-files" can still be used, but can also be converted to the new format using the program *mleonv(* 1M). Further information on this feature is located in the "README"-file which accompanies MENUETT.

## R.4 BoKS Configuration

This section supplements chapter 15 in the *BoKS Administration* manual.

The section explains the following functions:

- Configuration of the install procedure where new parameters for administering several BoKS domains, specific IP addresses for BoKS servers and more flexible administration of the *xdm* program are now supported.
- Explanation of how to specify BoKS server IP addresses.
- How users themselves can define some BoKS Display Lock parameters.
- How BoKS administers logging in via HP Vue.
- Information on support for *jete/login/defaults* under System V release 4.
- Configuring the size of shared memory required by BoKS.
- How to define the action taken after the inactivity period has been exceeded.
- How BoKS can be configured to update the passwd-map in the NIS database.
- How BoKS can be configured to execute an arbitrary program during login.

### R.4.1 Configuring the Install Procedure

This section is to be used with chapter 15, section 3 of the *BoKS Administration* manuaL

The program *Setup(lB)* is used to configure the installation procedure. This program is menu driven and provides you with the possibility of adapting the installation procedure to your particular environment.

New Input Fields on Setup The fourth menu option in the *Setup* menu enables you to configure a number of parameters. In this menu choice the following functionality has been added:

• BoKS Domain

Specify which BoKS domain the machine belongs to. If several BoKS master-servers exist in the same subnetwork, they must operate within separate BoKS domains.

A maximum of 10 BoKS domains can exist in the same logical network. Enter a domain number between 0 and 9, where 0 is the default.

• Remote Addresses

Enter the IP-addresses for the BoKS servers which are included in the BoKS domain but \vhich are not located in the local network. For example this machine might be located on a particular subnetwork or network segment which communicates via a router. Several addresses can be entered, separated by spaces. Please see the section entitled *Network Configuration Supplement* for further details.

• Replace xdm program *(yin)* <y>

Enter **y** to replace  $xdm(1)$  with  $xdm(1B)$  or **n** to abort the replacement. Please note that the default is to replace the program. If you elect to exchange *xdm* you are asked for the location of *xdm* in the file system.

- NOTE *When* xdrn( J) *has been replaced, the BoKS variant of the program must be started. This means that the original xdm must be stopped and the BoKS one be started.*
- WARNING If *xdm* is stopped and started all users who are currently logged in via *xdm* are logged out.
	- NOTE *On* Hewlett-Packard systems vuelogin which is the HP variant of xdm is *not replaced.*

## R.4.2 Network Configuration Supplement

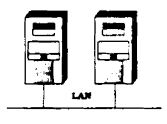

This section describes additional functionality for BoKS network support.

Specific IP addressing when using several subnetworks Format of the Typically BoKS uses "broadcast" a mechanism through which a BoKS client establishes contact with a BoKS-server. The advantage with this is that the client does not need to know which machines are servers. However typically "broadcast" does not work between subnetworks separated by *routers.* To address this problem it is now possible to specify direct IPaddresses for the BoKS-servers which are known to a BoKS-node. A list of all these addresses are stored in the file *lboks/etc/bcastaddr(4B)* on all machines in the BoKS domain which can communicate with these BoKS-servers. It suffices to create the file on one of the nodes and then distribute it to the others. To achieve this, take the steps outlined below. The file */boks/etc/bcastaddr(*4B) contains the internet addresses of all the

Address File bcastaddr

machines which are called directly in addition to the machines which are broadcast to automatically in the local network when a server is required.

The format of the file is:

<KEY\_WORD>

ADDRESS\_LIST

(Addresses, only one per line, for example 130.240.0.23).

In addition to the IP-addresses, the file can contain the key word DONT\_BROADCAST. This disables the "broadcast-mechanism" and only the specific machines listed are communicated with.

The initial entries for this file are made during the installation procedure (please refer to the section entitled *Configuring the Install Procedure* for further information). Additions to this file can be made by editing the *Iboksletclbcastaddr* file. Sample entries are as follows:

```
DONT_BROADCAST
ADDRESS_LIST
192.73.45.103
192.73.45.104
192.73.45.105
192.73.45.106
```
In this example BoKS does not use "broadcast" and the BoKS-servers are located at IP addresses 192.73.45.103 to 192.73.45.106.

NOTE *Any changes to this file are not picked up by the BoKS daemons until they have been restarted. The easiest* ~vay *to re-start the BoKS daemons is to execute the following on the respective BoKS machines:* 

 $\overline{\phantom{a}}$  , some, coorsidered

Distribution of the Address File

When a new host is added to the BoKS domain and BoKS has been installed, the broadcast file can be distributed to the new host.

If the file exists on the BoKS master-server, the simplest way to do this is as follows:

```
[_:_O_~_;_:_.S_.:_~_s_t_:_:_d_r_· ••• ••.••_-_.h_•. _<_h_o_s_t_>_•.. J
```
To distribute the file to all UNIXBOKSHOST machines in the BoKS-domain, enter the following from the command line at the BoKS-master:<br>  $\sqrt{\frac{1}{2} \cdot \frac{1}{2} \cdot \frac{$ 

```
\sum_{i=1}^nngan
* boksadm -S<br>BoKS> distaddr
                                                                                                  George 23
                                                            가 있습니다.<br>대통령의 대학
                                      도난 전 세워
```
### R.4.3 Configuring BoKS X Display Lock

The default parameters for BoKS X display lock are defined by the system administrator with the menu choice *Background Monitoring, Define/Modify Lock Parameters.* These parameters can be loaded into the Xserver using the mechanism specific to that particular version of X. In some versions, for example, users can themselyes define these values by creating a file called *.Xdefaults* in their home directories (or by supplementing an existing file).

Users most frequently modify the following parameters:

- Transparent display, this defines if the display is transparent or opaque when the display is locked. This parameter is labelled as: Boks . Transparent. This value can be either yes for transparent or no for opaque.
- Bell volume. This parameter is labelled as: Boks. Volume The interval can be between a for disabled to 100 for maximum volume.
- Inactivity period (this can only be shorter than the one set by the system administrator). This parameter is labelled as: Boks . Timeout.
- The text under the key hole icon can be altered. This parameter is: Boks . Message.

The file below shows the configuration settings for an opaque display lock, maximum bell volume and the lock text "BoKS Secures My Machine".

Boks.Volume:l00 Boks.Transparent:no Boks.Message:BoKS Secures My Machine

NOTE *The X server does not know ofany changes to .Xdefaults before the new values have been loaded. Typically this is done at log in. Alternatively the program xrdb(1*X) *can be run asfollows:*

c......x\_r\_db\_..-\_m\_e\_r\_g\_e\_.\_x\_d\_e\_f\_a\_u\_l\_t\_s ~)

### R.4.4 Configuring BoKS Related Operating System Specific Features

This section covers the new functionality in BoKS Version 4 which is related to a specific variant of the operating system.

HP Vue Login HP Vue login is administered in the following way. The files *Xstartup(4), Xsession(4), Xfailsafe(4)* and *Xreset(4)* are modified during install with the result that BoKS validates all parameters with the exception of the user password which is validated against the */etc/passwd*(4) file.

**NOTE** Logging in via Vuelogin does not work if password updating in */etc/passwd(4) has been disabled or* if *you are not using the I.secure/etc/passwd(4) file* (*the system shadow file*).

System V Login **Defaults** UNIX System V *login* parameters can be customised by changing those found in the file */etc/defaultsllogin* (4).

> The parameters which BoKS currently supports are: *login:* PATH, HZ and ULIMIT.

HP UX, DEC OSF/l: Remote Login Control

BoKS

In order to obtain complete control of remote logins with *rlogin*(1), *rlogind(* 1) is replaced with a BoKS-equivalent.

### R.4.5 New Parameters

Configuring the Amount of Shared Memory Requiring The size of the shared memory segment used by BoKS is configured by altering the variable SHM\_SIZE located in the script */boks/etc/Boot(4B).* The default setting is 300 Kb may currently only be raised.

### R.4.6 Configuring Inactivity Monitoring

When the inactivity monitor detects an inactive terminal, the default action is to lock the terminal or to log the user out. The system administrator can configure the action taken when the inactivity period has been exceeded. To do this, specify the program to be run before the lock program or log out function starts. The program's *exit status* determines what subsequently occurs. This is useful if, for example the method used for logging a user out does not entirely meet your needs or if extra controls need to be put in place before the display/screen is locked.

The action taken is specified by defining a variable in the *Iboks/etc/ENV* file (please see below). The variable defines the program to be run. The program is executed with "root" privileges, this means that the process called has a user identity equal to *zero* (UID = 0). The program's full path name needs to be specified.

The following explains the 3 possible variables for inacitivity action:

- Inactivity leading to an X display lock (variable  $= T_XLOCK$ )
- SUN OS 4.1.X only: Inactivity leading to a terminal lock (variable  $=$ T\_TLOCK)
- Inactivity leading to termination of the login session (variable  $=$ T\_LOGOUT)

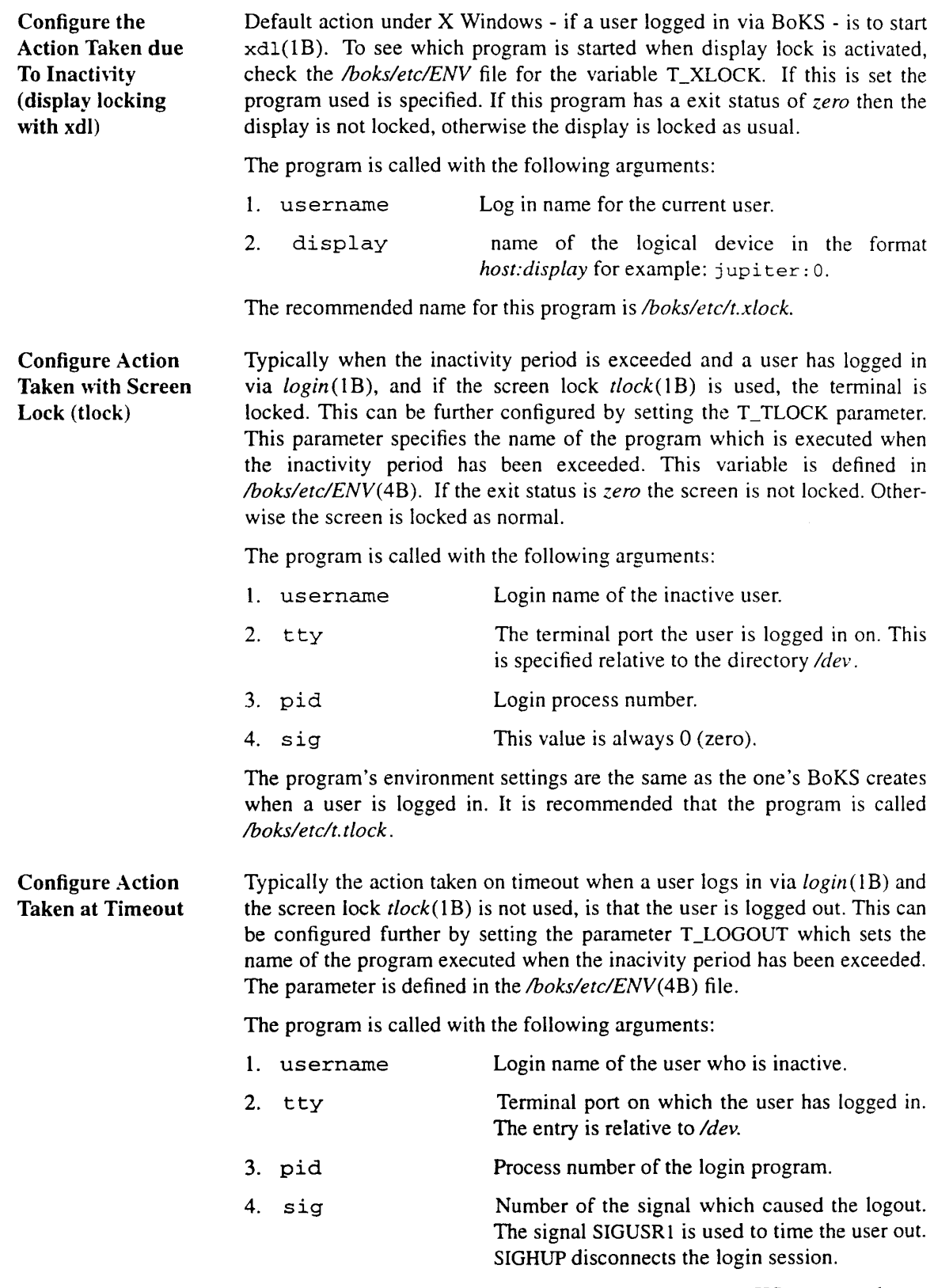

The program's environment is the same as the one BoKS creates when a user logs in. BoKS (bksm (1B)) takes different action, depending on the exit

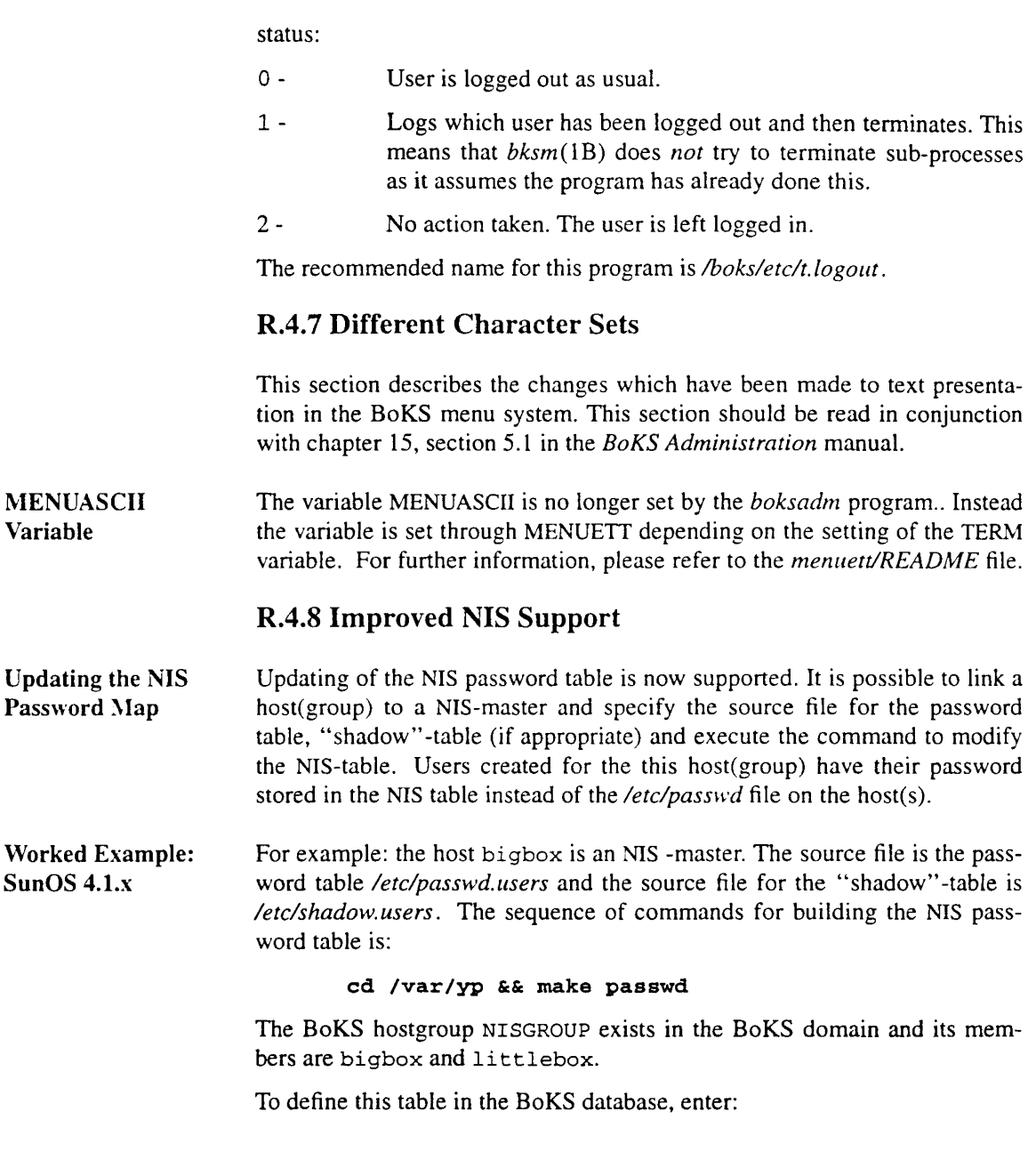

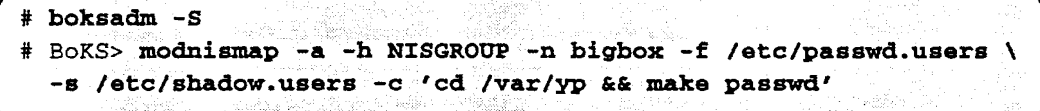

This means that when users are created to the hostgroup NISGROUP the file */etc/passwd* on the machines bigbox and <sup>1</sup> ittlebox are not updated. The NIS master's source file is updated instead.

To show all current entries, enter:

```
\begin{array}{|l|l|}\hline \text{# boksadm -S} \\\hline \text{# BOKS> modnismap -I} \\\hline \end{array}
```
To remove an entry, enter:

```
\# \text{ boksadm } -S<br>\# \text{ BOKS> modnismap } -h \text{ <i>chost(group</i>)>
```
If there are many attempts at the same time to update the NIS table, these commands are run at most every 30 seconds. The time interval between updates can be set as follows: *modnismap* -a -w <seconds> and the command is completed as shown previously:

```
boksadm -8
BoKS> modnismap -a -w <seconds> -h <hostgroup>
```
### R.4.9 BoKS User Start-up Files

This section covers BoKS start-up files functionality.

Altering the User **Profiles** When a user setup is altered with the menu choice *Modify User*, the contents of some of the user's startup files in their home directory are checked. This is done to ensure that certain important lines still exist. The files typically checked, are: *.profile* and .*login* .

> Files which are checked by this process, can be configured by altering the *\$APPLPATH/etc/profiles2patch* file on each BoKS node (this means all the machines running the *boks\_clntd* program).

> Remove the file's name if it is no longer to be checked when a user is modified.

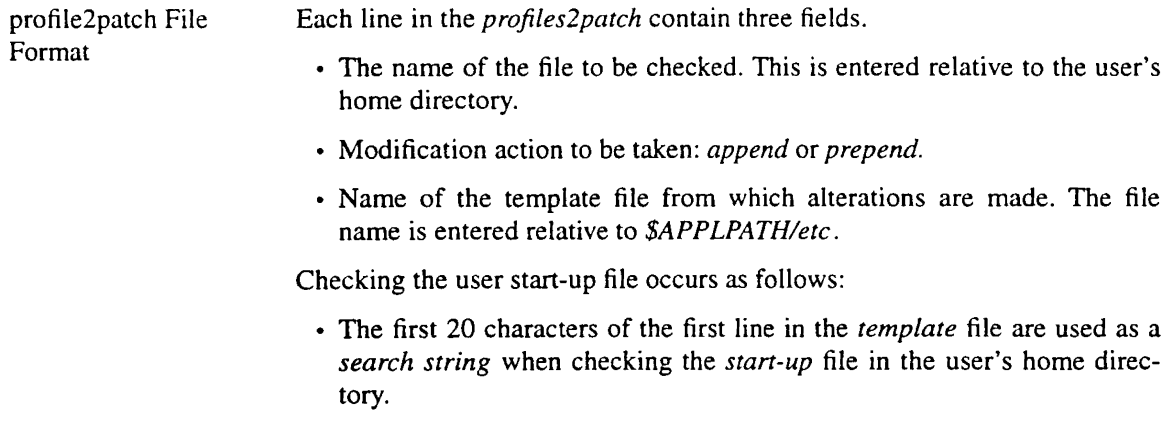

• If the line is found and corresponds with the the template file the startup file is regarded as updated and no action is taken.

• If the line is not found the contents from the template file is added to the beginning or the end of the start-up file, depending on the modification action specified.

Running an Arbitrary Program at Login If the executable program */boks/etc/profile(4B)* exists, this is executed before the user's shell is started when the user logs in. The file is executed in the same environment as the user's. This is used to re-set tty settings, for example by adding appropriate *stty(l)* calls. The program is run as a separate process and is not part of the user's login-shell.

## R.S Troubleshooting

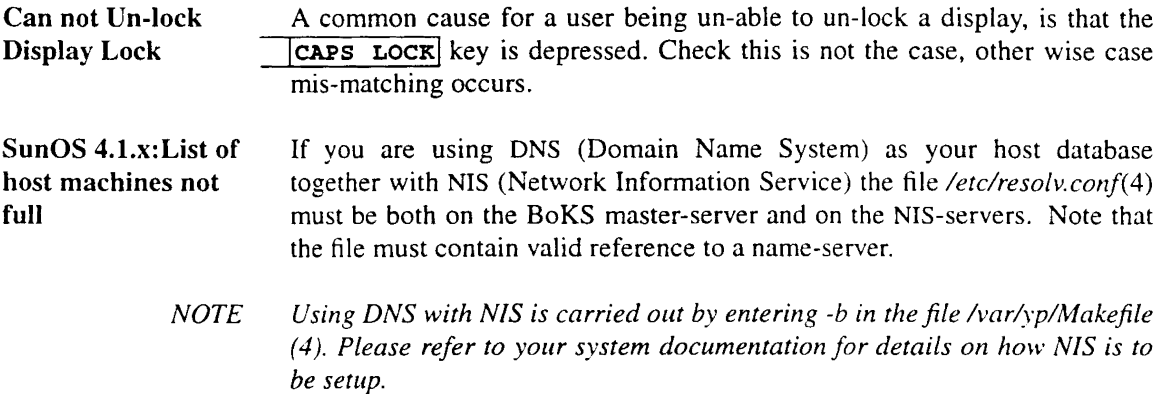

 $\label{eq:2.1} \frac{1}{\sqrt{2}}\left(\frac{1}{\sqrt{2}}\right)^{2} \left(\frac{1}{\sqrt{2}}\right)^{2} \left(\frac{1}{\sqrt{2}}\right)^{2} \left(\frac{1}{\sqrt{2}}\right)^{2} \left(\frac{1}{\sqrt{2}}\right)^{2} \left(\frac{1}{\sqrt{2}}\right)^{2} \left(\frac{1}{\sqrt{2}}\right)^{2} \left(\frac{1}{\sqrt{2}}\right)^{2} \left(\frac{1}{\sqrt{2}}\right)^{2} \left(\frac{1}{\sqrt{2}}\right)^{2} \left(\frac{1}{\sqrt{2}}\right)^{2} \left(\$  $\label{eq:2.1} \frac{1}{\sqrt{2}}\int_{\mathbb{R}^3}\frac{1}{\sqrt{2}}\left(\frac{1}{\sqrt{2}}\right)^2\frac{1}{\sqrt{2}}\left(\frac{1}{\sqrt{2}}\right)^2\frac{1}{\sqrt{2}}\left(\frac{1}{\sqrt{2}}\right)^2\frac{1}{\sqrt{2}}\left(\frac{1}{\sqrt{2}}\right)^2\frac{1}{\sqrt{2}}\left(\frac{1}{\sqrt{2}}\right)^2\frac{1}{\sqrt{2}}\frac{1}{\sqrt{2}}\frac{1}{\sqrt{2}}\frac{1}{\sqrt{2}}\frac{1}{\sqrt{2}}\frac{1}{\sqrt{2}}$  $\label{eq:2.1} \frac{1}{\sqrt{2}}\int_{\mathbb{R}^3}\frac{1}{\sqrt{2}}\left(\frac{1}{\sqrt{2}}\right)^2\frac{1}{\sqrt{2}}\left(\frac{1}{\sqrt{2}}\right)^2\frac{1}{\sqrt{2}}\left(\frac{1}{\sqrt{2}}\right)^2\frac{1}{\sqrt{2}}\left(\frac{1}{\sqrt{2}}\right)^2\frac{1}{\sqrt{2}}\left(\frac{1}{\sqrt{2}}\right)^2\frac{1}{\sqrt{2}}\left(\frac{1}{\sqrt{2}}\right)^2\frac{1}{\sqrt{2}}\frac{1}{\sqrt{2}}\frac{1}{\sqrt{2}}\frac{1$  $\label{eq:2.1} \frac{1}{\sqrt{2}}\int_{0}^{\infty}\frac{1}{\sqrt{2\pi}}\left(\frac{1}{\sqrt{2\pi}}\right)^{2\alpha} \frac{1}{\sqrt{2\pi}}\int_{0}^{\infty}\frac{1}{\sqrt{2\pi}}\left(\frac{1}{\sqrt{2\pi}}\right)^{\alpha} \frac{1}{\sqrt{2\pi}}\int_{0}^{\infty}\frac{1}{\sqrt{2\pi}}\frac{1}{\sqrt{2\pi}}\int_{0}^{\infty}\frac{1}{\sqrt{2\pi}}\frac{1}{\sqrt{2\pi}}\frac{1}{\sqrt{2\pi}}\frac{1}{\sqrt{2\pi}}\int_{$  $\mathbf{1}^{\mathbf{1}}$ 

 $\label{eq:2.1} \frac{1}{\sqrt{2}}\int_{\mathbb{R}^3}\frac{1}{\sqrt{2}}\left(\frac{1}{\sqrt{2}}\right)^2\frac{1}{\sqrt{2}}\left(\frac{1}{\sqrt{2}}\right)^2\frac{1}{\sqrt{2}}\left(\frac{1}{\sqrt{2}}\right)^2\frac{1}{\sqrt{2}}\left(\frac{1}{\sqrt{2}}\right)^2\frac{1}{\sqrt{2}}\left(\frac{1}{\sqrt{2}}\right)^2\frac{1}{\sqrt{2}}\frac{1}{\sqrt{2}}\frac{1}{\sqrt{2}}\frac{1}{\sqrt{2}}\frac{1}{\sqrt{2}}\frac{1}{\sqrt{2}}$ 

 $\label{eq:2.1} \frac{1}{\sqrt{2}}\int_{\mathbb{R}^3}\frac{1}{\sqrt{2}}\left(\frac{1}{\sqrt{2}}\right)^2\frac{1}{\sqrt{2}}\left(\frac{1}{\sqrt{2}}\right)^2\frac{1}{\sqrt{2}}\left(\frac{1}{\sqrt{2}}\right)^2\frac{1}{\sqrt{2}}\left(\frac{1}{\sqrt{2}}\right)^2.$ 

# BoKS Getting Started

Version 4.0

 $\sim$ 

Dynamic Software AB

Copyright Copyright © 1988-1993 by Dynamic Software AB. All rights reserved Printed in Sweden

> Copying of this manual or accompanying software is forbidden, according to copyright laws, without the express written consent of Dynamic Software AB.

Trademarks UNIX® is a registered trademark of AT&T DEC® is a registered trademark of Digital Equipment Corporation. VT100™ is a trademark of Digital Equipment Corporation. WYSE® is a registered trademark of Wyse Technology.

#### Revision number for chapter files

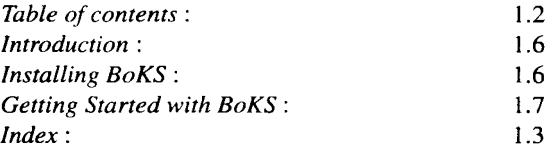

*BoKS Getting Started* Dynamic Software AB Hammarby Fabriksväg 13 Box 92058 120 06 STOCKHOLM SWEDEN

# Table of contents

 $\sim$ 

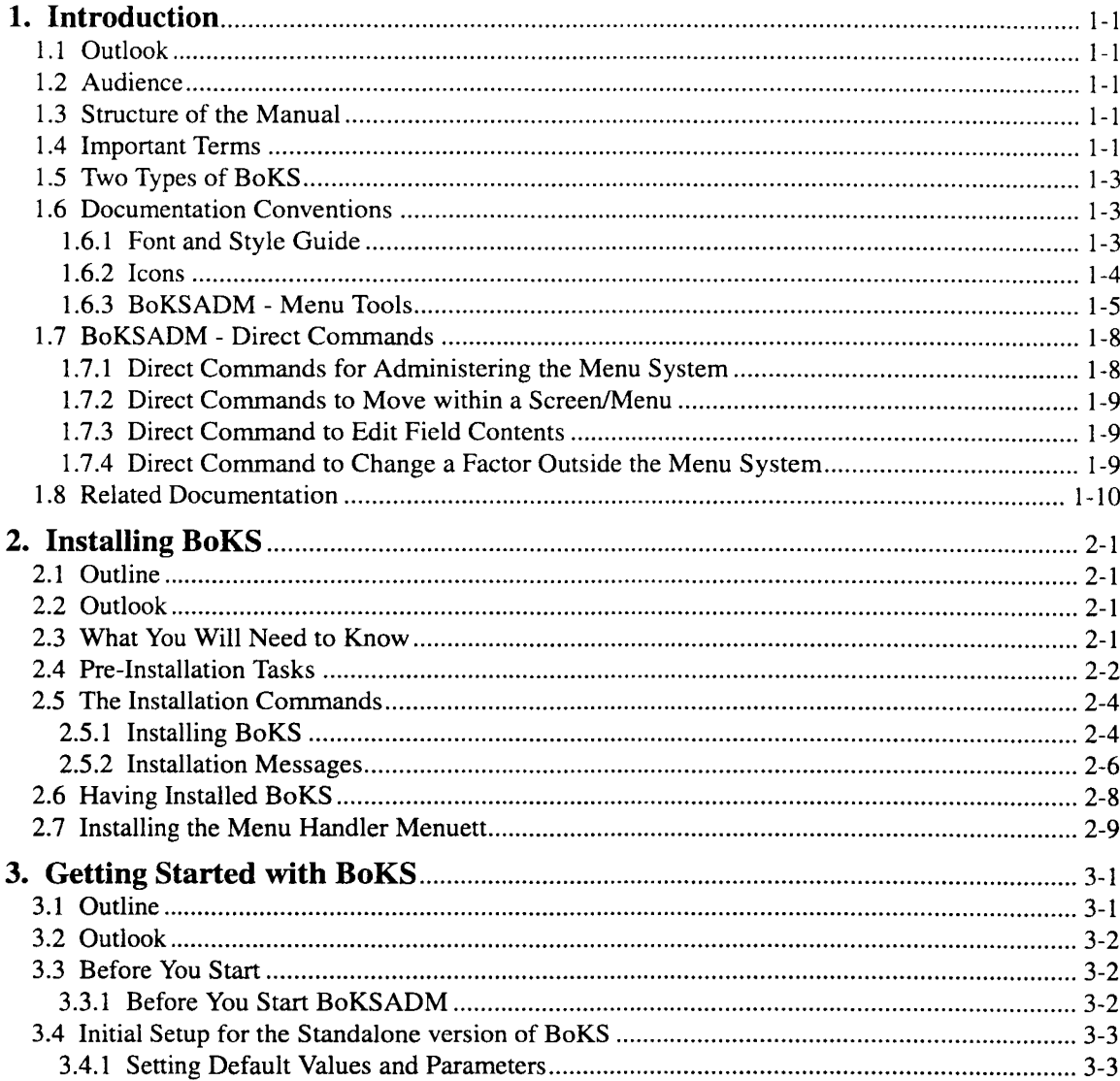

 $\sim 30\,$  km s  $^{-1}$ 

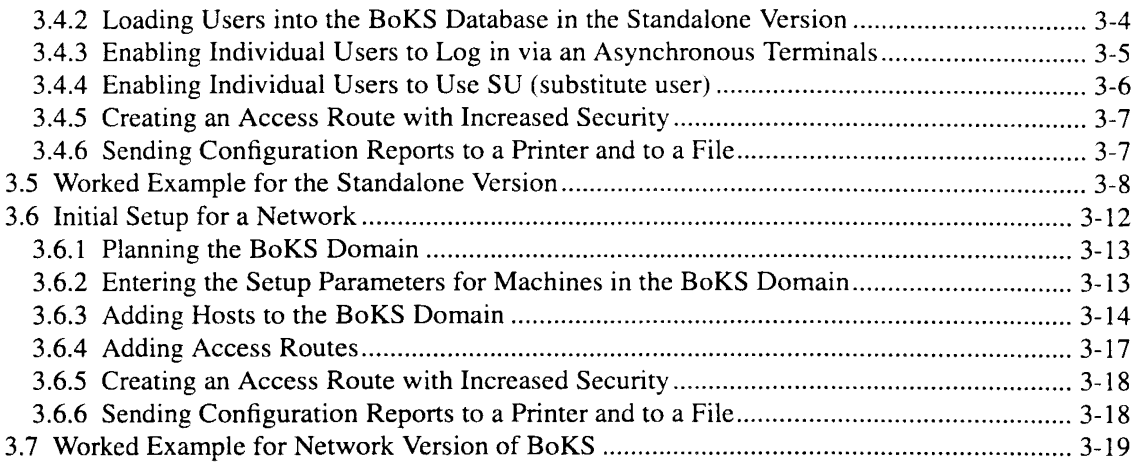

## Introduction

## 1.1 Outlook

The purpose of this manual is to provide all system administrators using the BoKS product the information needed to install and configure the product effectively with as short a learning curve as possible.

## **1.2 Audience**

To use this manual you should have an understanding of the essential UNIX concepts.

## **1.3 Structure of the Manual**

This guide is divided into 3 chapters. This guide has the following structure:

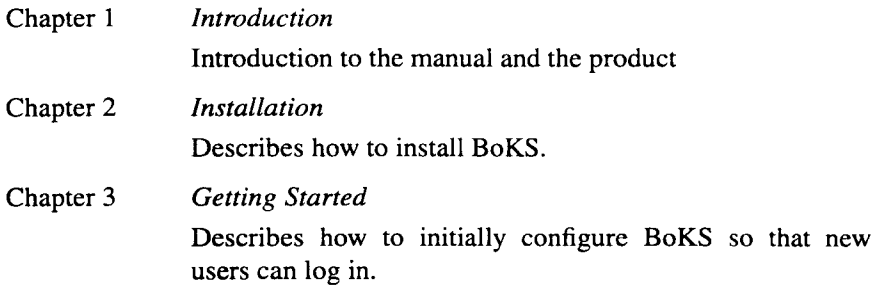

## **1.4 Important Terms**

In this chapter you encounter the following terms:

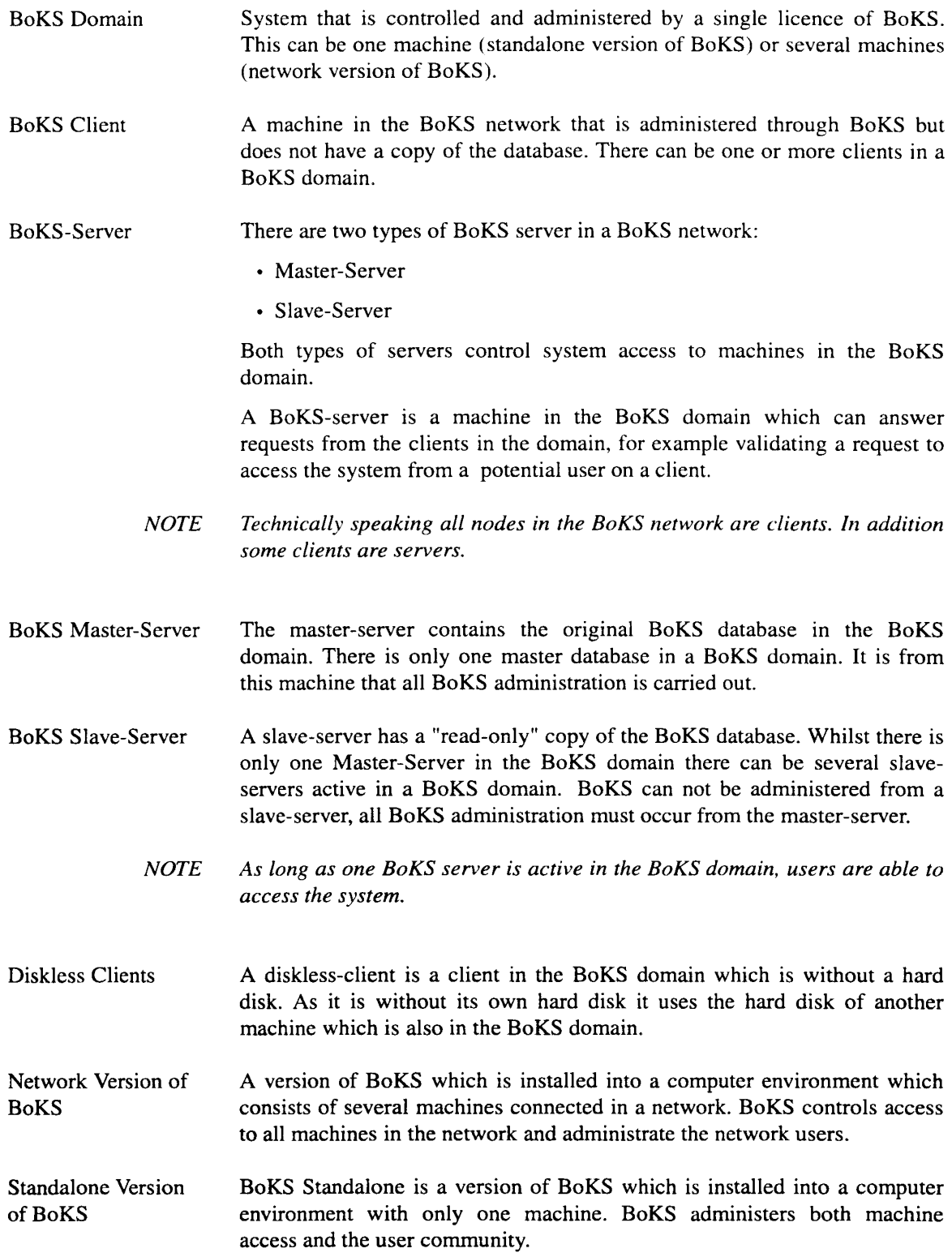

 $\sim$   $\pm$ 

## 1.5 Two Types of BoKS

BoKS can be supplied as both a standalone product and a network product. This guide clearly marks what is relevant for each type of BoKS. Please follow these instructions as carefully as possible to ensure a smooth installation and setup of BoKS.

## 1.6 Documentation Conventions

### 1.6.1 Font and Style Guide

This manual uses the following style and font conventions:

Screen Representations The courier font is used when when displaying the output of a screen. The text is displayed on a grey background in a rounded rectangle. Data to be entered into the screen is displayed in bold courier.

An example of data-display screen-shot is as follows:

```
Date Terminal Host User Name
     ---------
              ---------
                         ------------
930203 tty12 bigbox dougal
```
An example of a data-entry screen-shot is as follows:

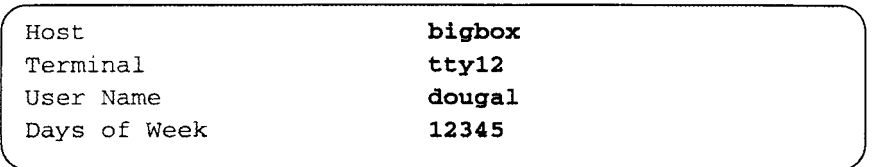

Referring to Parts of a Screen When parts of a screen are referred to in the text, the courier font is always used. When data entered into the screen is referred to the bold courier font is used. In some cases the grey background is also displayed.

For Example:

Dougal can be restricted to accessing the system to a certain number of days. This is done using the field Days of Week.

For Example:

Enter 12345 in the field Days of Week if you want to enable the user to log every week day.

Alternatively:

Enter the following to enable users to log in every week day:

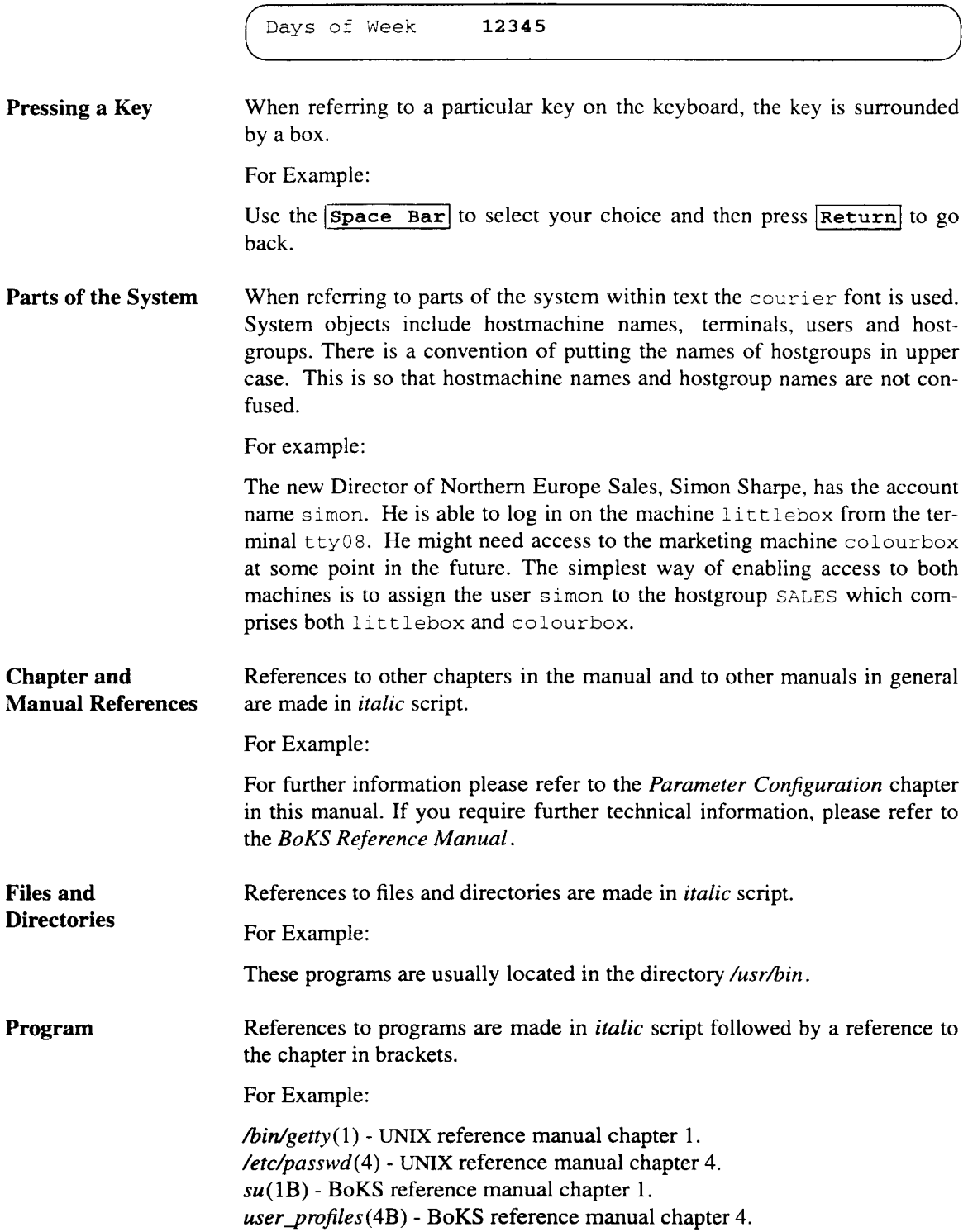

 $\hat{\mathcal{A}}$ 

### **1.6.2 Icons**

The following icons are used:

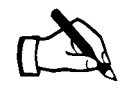

*This is an example of an example. The text is in italics and there is a vertical line in the margin.*

The explanation of the example starts here.

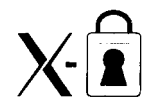

Information on the *BoKS Screen Lock* function is flagged by this icon in the margin. Text which belongs to this module is marked by the vertical line in the margin.

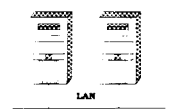

Information specific to the *BoKS Network Licence* is flagged by this icon in the margin. Text which belongs to the network description is marked by a vertical line in the margin.

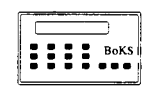

Information on the *BoKS Password Generator* - *5220* module is flagged by this icon in the margin. Text which belongs to this module is marked by a vertical line in the margin.

### **1.6.3 BoKSADM · Menu Tools**

The BoKSADM (BoKS Administration) menu system is composed of a series of sub-menus. Each sub-menu can contain both a further sub-menu and menu choices. Each menu choice enables you to perform a system administration task.

The menu system is intuitive and has a consistent structure making it easy to navigate and quick to learn. Figure  $1.1$  gives an overview of the principal menus and add-on module menus in BoKSADM.

r

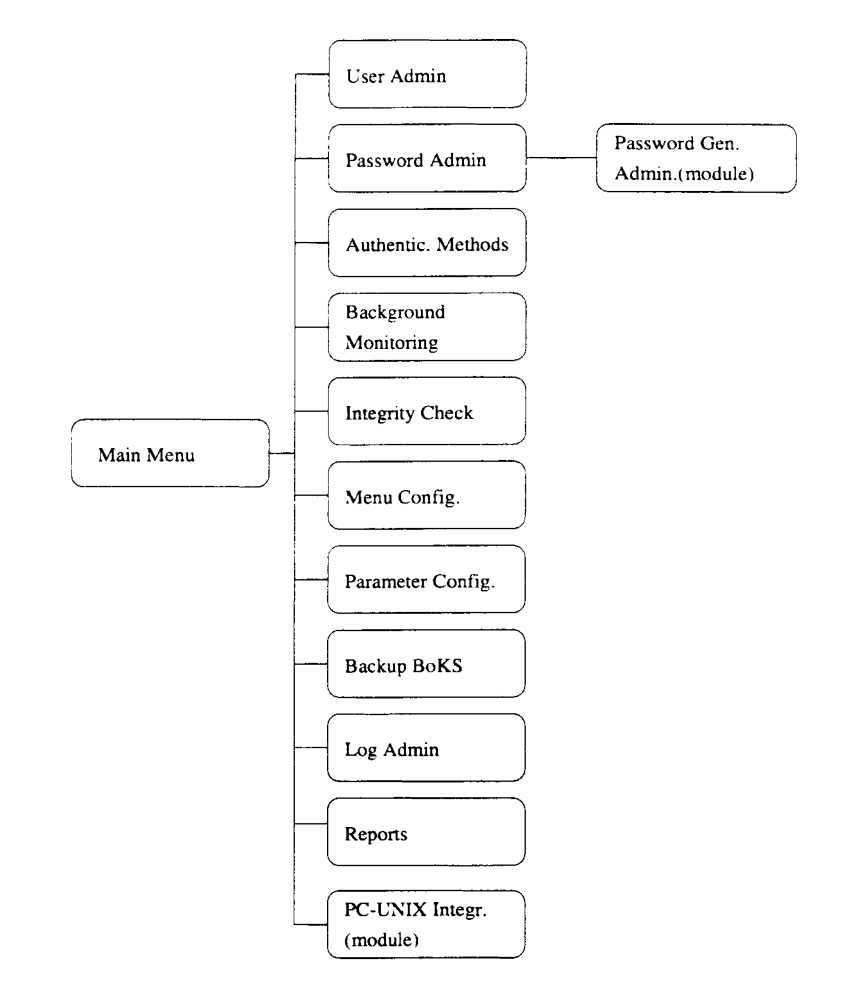

*Figure* 1.1 *Principal Menus and Add-on Modules in BoKSADM*

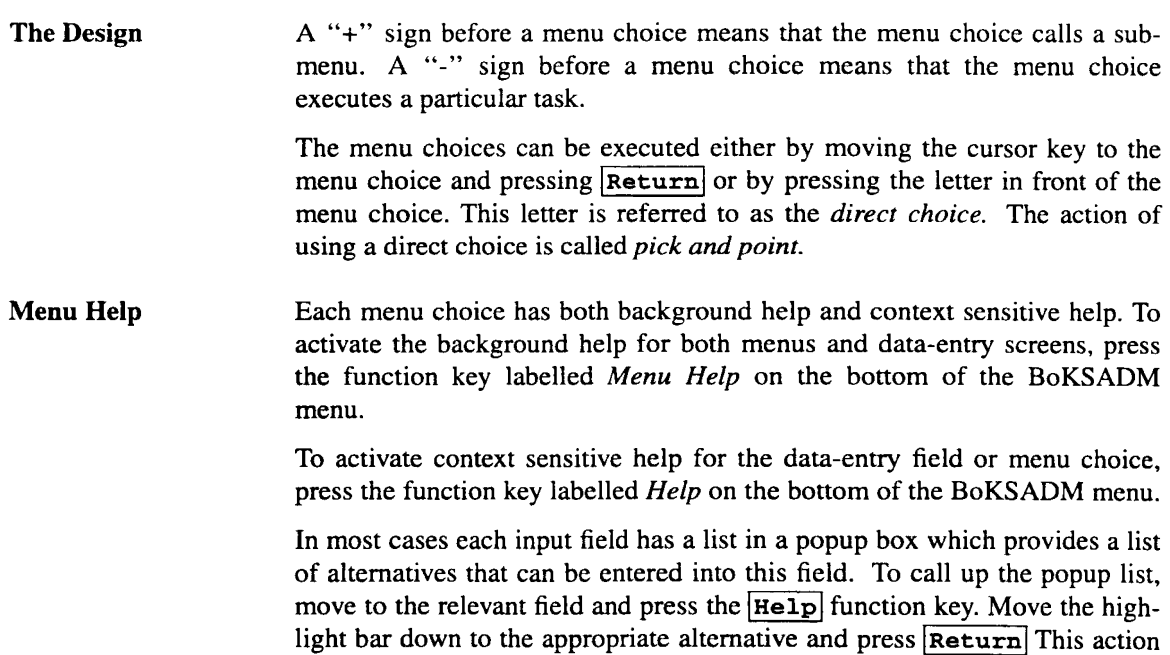

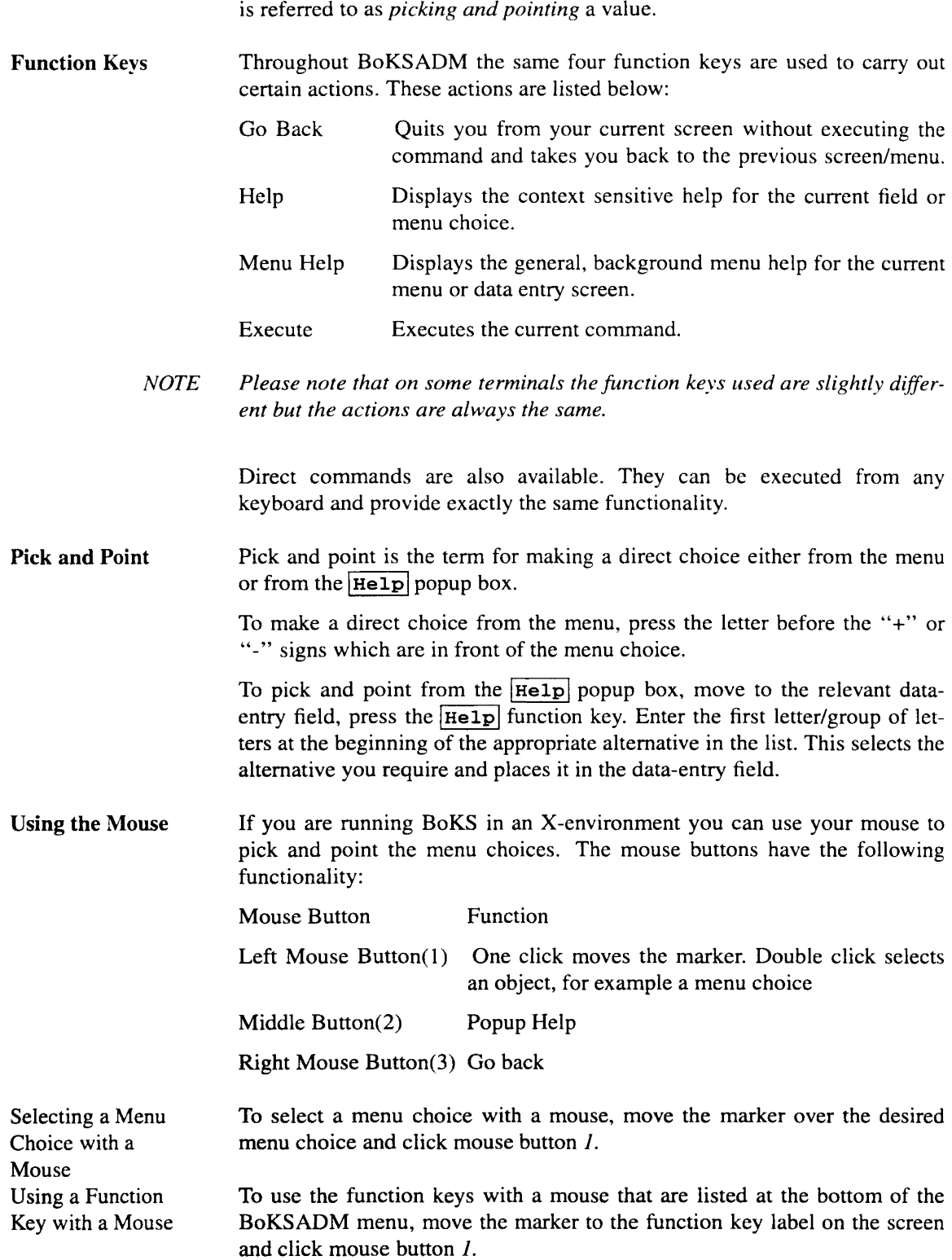

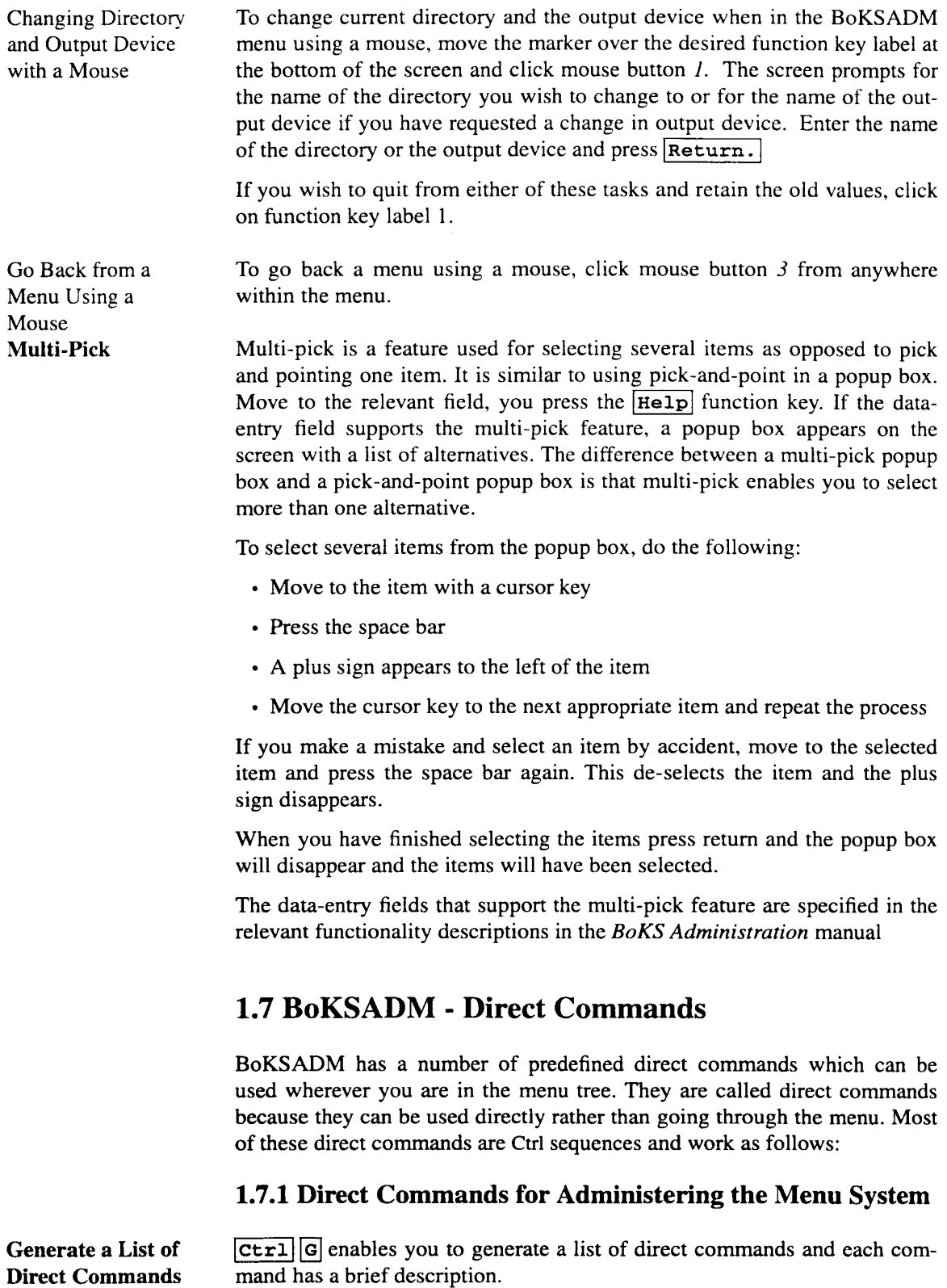

 $\mathcal{L}$ 

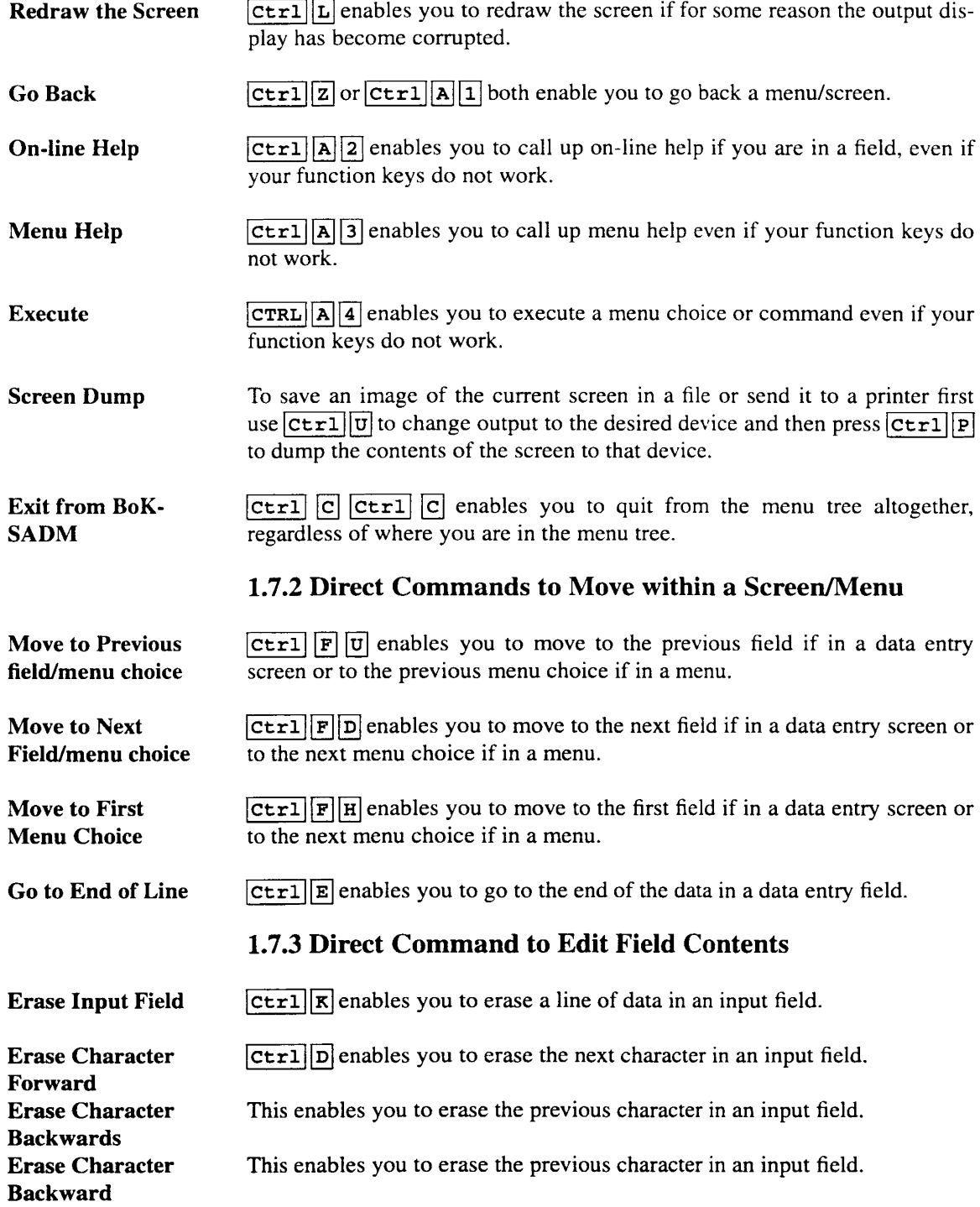

 $\hat{\mathcal{A}}$ 

### 1.7.4 Direct Command to Change a Factor Outside the Menu System

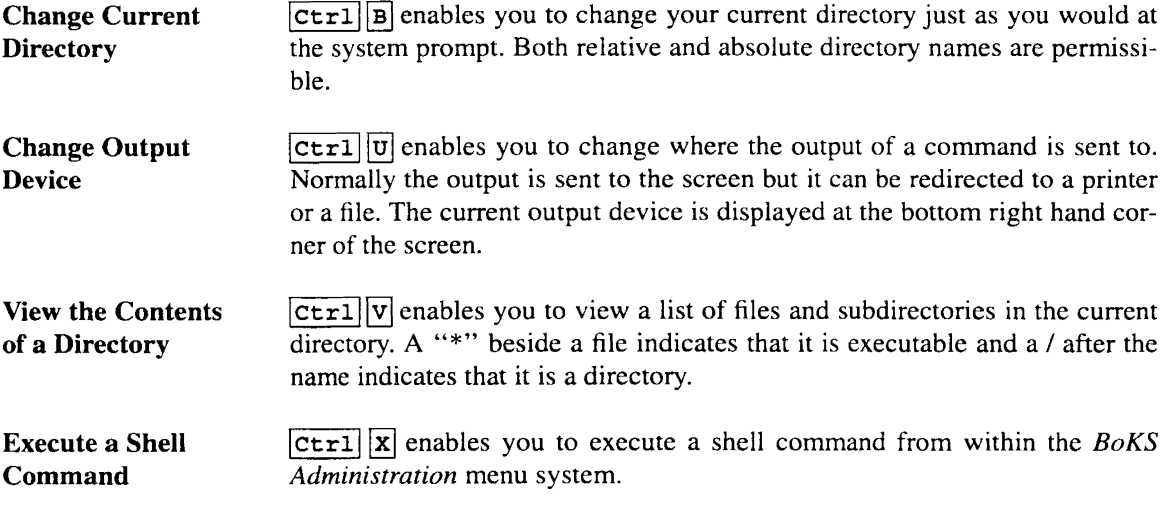

## 1.8 Related Documentation

We suggest you have access to the following documentation:

*• BoKS Administration Guide*

Administration manual that accompanies this product.

*• BoKS Reference Manual*

Those who wish to extensively configure BoKS or need to supply technical support for BoKS should have access to the *BoKS Reference Manual* which provides an entry for each of the BoKS commands with a syntax listing and a description.

• UNIX reference material.

A reference book on the particular UNIX variant that you are running. At points through the manual you are referred to an entry in a UNIX reference manual so that you can check which circumstances apply to your operating system.

## Installing BoKS

## 2.1 Outline

This chapter explains how to install BoKS. The chapter explains the following issues:

- Pre-installation requirements
- Installation command for installing BoKS standalone
- Installation command for installing the BoKS Master-Server
- Installation command for installing BoKS Slave-Server
- Installation command for installing BoKS Clients
- Installation command for installing BoKS diskless Clients
- Installation procedure after entering the installation command

## **2.2 Outlook**

BoKS works in a number of UNIX system environments ranging from a standalone UNIX machine to heterogeneous networks including diskless and DOS clients. Installing BoKS is simple and intuitive. We provide both a menu-driven installation procedure and installation configuration tooL

## **2.3 What You Will Need to Know**

Before using this chapter you need to know how to do the following under UNIX:

- Log in as root
- Create a directory

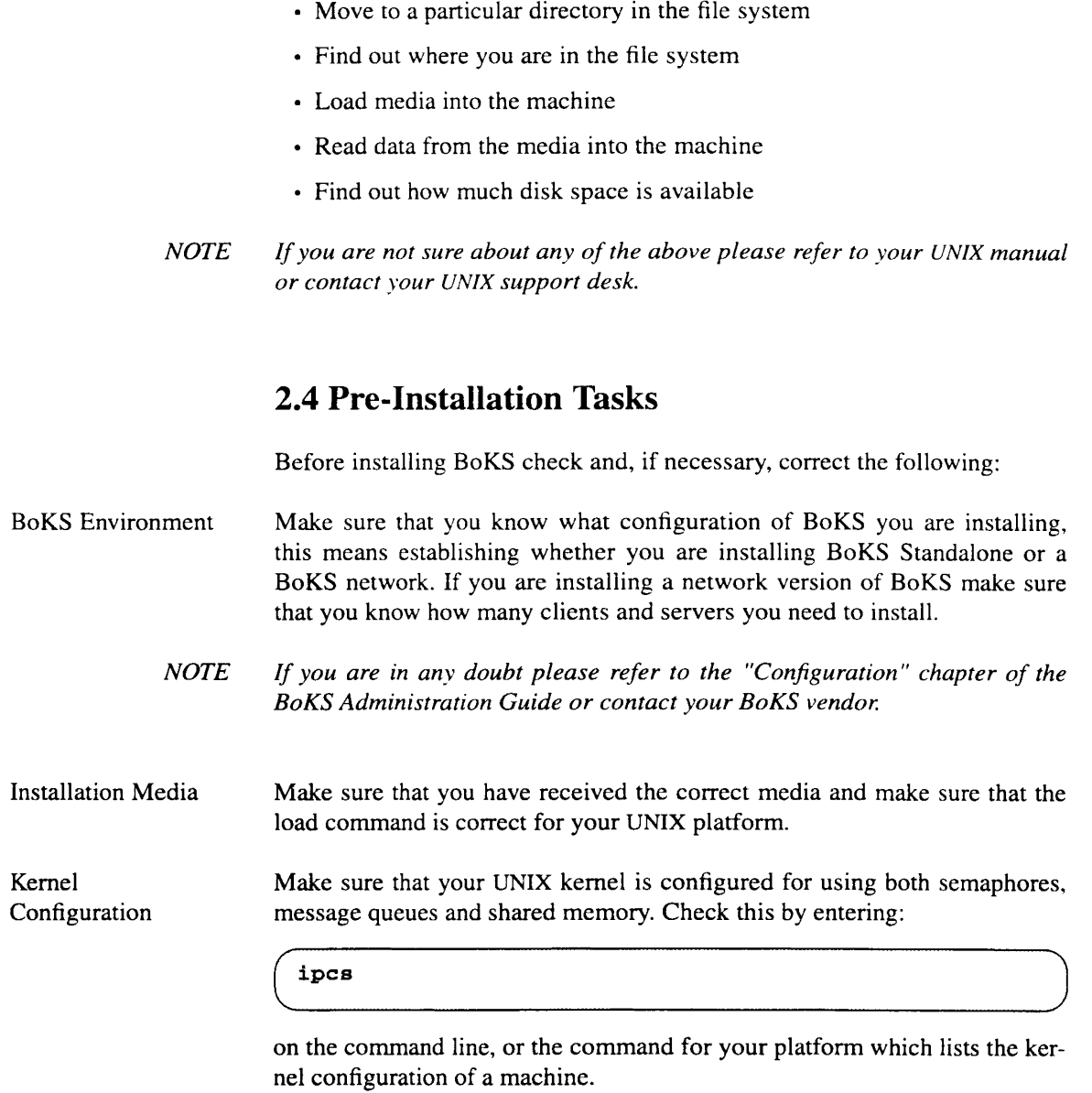

Sample output from the *ipcs* command is as follows:

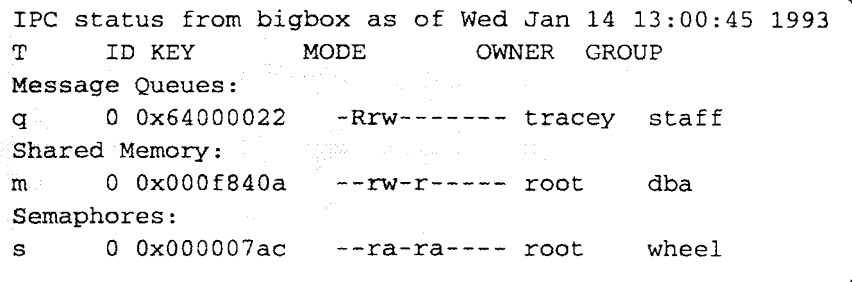
**NOTE** *If the kernel is not configured for one or an)' of these features then please refer to your UNIX system manual or to )'our UNIX support desk for details on reconfiguring the kernel.*

Disk Space BoKS requires approximately 10 megabytes of disk space of which 2 megabytes must be on the root partition. Make sure that you have this amount of space available. The *df* command can be used to show the amount of space available for all mounted file systems.

> NOTE *The BoKS database and the important system programs are normally placed under the directory* '~oks" *on the root partition. If there is not enough room on the root partition you can specify another directory using the program* "Setup" (please *refer* to the "Configuration" Chapter in the *BoKS Administration Guide).*

#### Broadcast Mask

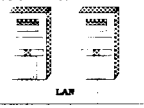

When installing BoKS in a network environment the broadcast mask on all nodes in the BoKS domain must be the same. Typically the following command can be entered to check the broadcast on each machine:

ifconfig <interface\_name>

Where *interface name* is the interface for the network address (typically leO). This provides network interface infonnation which includes the broadcast setting, for example: broadcast  $176.183.129.0$  of which the broadcast mask is the final column. This must be the same on all nodes in the BoKS domain.

Root Password

Make sure that root has a password otherwise the installation procedure aborts.

# **2.5** The Installation Commands

The following sections explain how to install the different BoKS modules. Please select the relevant module and follow the procedure carefully. If you are unsure about the implications of some of the steps outlined below refer to the *BoKS Administration Guide* or your BoKS vendor.

NOTE *If you have BoKS version* 3 *already installed, please refer to the "Configuration" chapter of the "BoKS Administration" Guidea The "Configuration" chapter describes how to create a dump ofthe BoKS version* 3 *database and how to convert this database into version* 4 *format.*

### **2.5.1 Installing BoKS**

The following section gives a step-by-step guide to installing BoKS. This section applies to:

- BoKS Standalone
- Master-Server
- Slave-Server
- Client
- NOTE *If you are uncertain about which module to install, please refer to the "Configuration" chapter of the "BoKS Administration" Guide or your BoKS vendor.*

It is advisable to read the installation procedure outlined below before running the installation script because you might wish to tailor the script to your system's needs. If this is the case please refer to the *Configuration* chapter in the *BoKS Administration* Guide for details on how to configure the installation scripts using the *Setup* program.

To install BoKS carry out the following:

- 
- $\Box$  Insert the media into the relevant device.
- $\boxed{2}$  Log in as root into the appropriate machine.
- **3** Create the directory structure under which BoKS is to be installed. For example if you would like BoKS to reside in a directory under a directory entitled *lusrldynprods,* create the directory *dynprods* underneath *lust:* (Provided the directory does not already exist.)
- $\boxed{4}$  Move to the directory you have just created. For example:

cd /usr/dynprods

**15** Load the data from the media onto the system using the load command specified on the media. For example:

tar xvf /dev/rmt0

The directory boks is created under your current directory when the data is loaded onto the system.

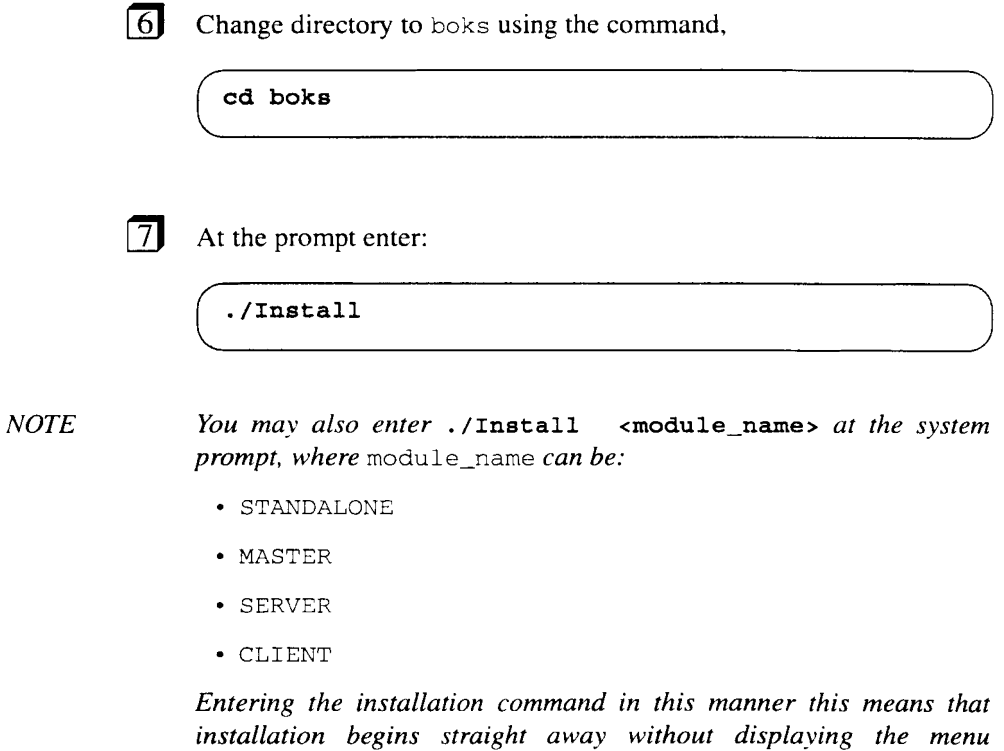

After pressing Return to execute the command, the following menu is displayed:

BoKS Standalone

Select the Appropriate Module: --------------------------1 - BoKS Standalone

*described below.*

Network Version of BoKS

Select the Appropriate Module: -------------------------------1 - Master-Server 2 - Slave-Server 3 - Client

Select the appropriate module.

# 2.5.2 Installation Messages

When the installation command is executed the following occurs on your screen as the installation process unfolds.

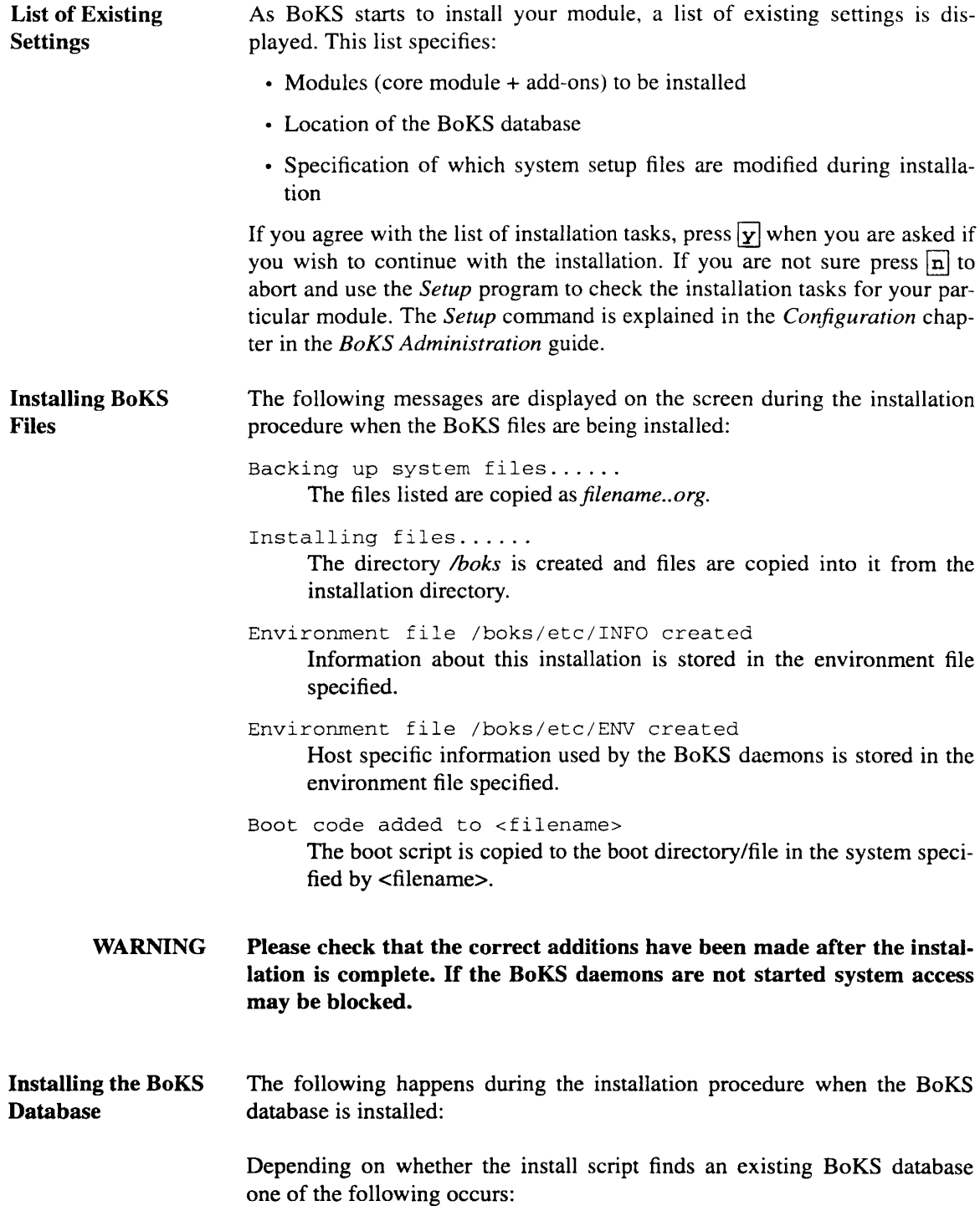

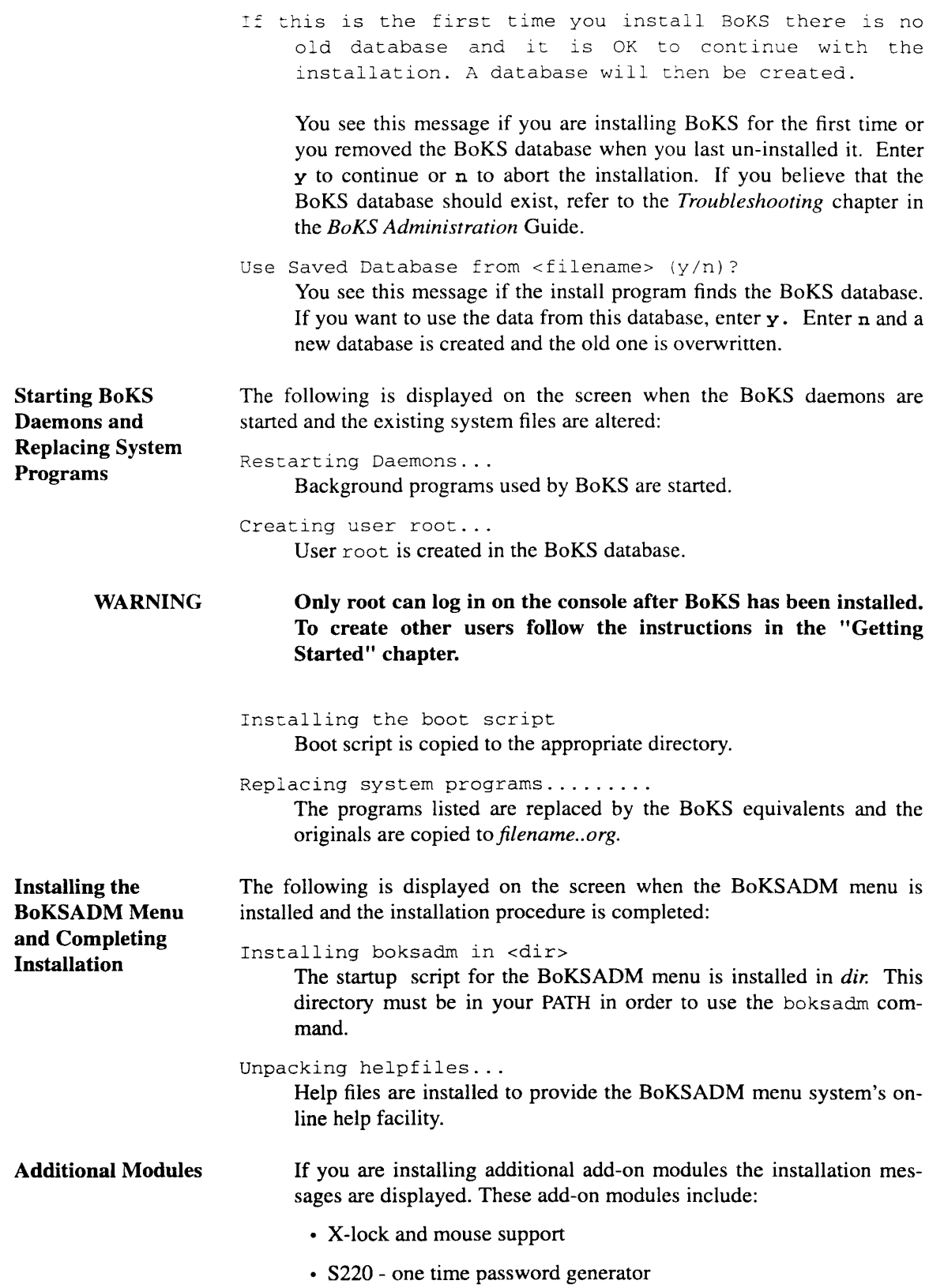

 $\Delta \sim 10^4$ 

- PC Guard UNIX integration
- Installation completed, log appended to <file>
	- You have successfully installed BoKS and all the installation relevant information has been stored in the specified logfile.

# **2.6 Having Installed BoKS**

Only root has been added to the BoKS database. Use the next chapter to help you to enable other users to be able to log in and to enable root to log in on terminals other than the console, if required.

For further information on the phases carried out by the install program, please refer to the *Configuration* chapter in the *BoKS Administration* Guide.

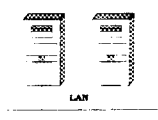

Once BoKS has been installed on the master-server and the initial configuration work has been carried out, BoKS must be installed on the other clients and servers in the BoKS domain.

Alternatively BoKS can be installed on the clients and servers before the master-server is setup. This is not normally the preferred route as it is usually of primary importance to let the master-server go live as soon as possible.

Please observe that only root can log in and can only log in on the console after installation and before system setup.

# **2.7 Installing the Menu Handler Menuett**

BoKS is administered from a menu system. The menu system requires a MENUETT run-time licence to be installed. A MENUETT runtime licence is always installed after the BoKS licence has been installed.

This section applies to

- BoKS Standalone
- BoKS Master-Server

The machine with the original BoKS database is where MENUETT must be installed.

Install MENUETT as follows:

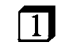

 $\boxed{1}$  Make sure you are logged in as root.

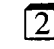

**2** Move to the directory where MENUETT has been loaded. The programs have already been loaded when you read the BoKS files in from the media. This is normally under the same directory that you

)

installed BoKS. For example:

cd /usr/dynprods/menuett

 $\sqrt{3}$  Execute the install program

 $\left($  ./Install  $\right)$ 

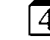

### $\overline{4}$  The following messages appear:

Installing files /usr/bin/menuett Installing the startup script for the menu handler in */usr/bin.*

Creating TERMINFO-database..... MENUETT uses its own TERMINFO- database. It is located as *etc/terminfo.*

Creating NLS (National Language Support) database MENUETT can run in different languages with different character sets. The map files for the different character sets are created under *etc/nls.*

Installation completed, log appended to <file>

Installation of MENUETT is completed. The information which is displayed on the screen during installation is stored in the file named in the message. \(:a.SK

This page is intentionally left blank.

This page is intentionally left blank.

# Getting Started with BoKS

# 3.1 Outline

This chapter explains the initial procedure after installing BoKS. Reading this chapter enables you to carry out the essential configuration of BoKS so that users can log in. This manual also enables you to add hosts to the BoKS database and assign users to these hosts if you are running BoKS in a network environment.

**NOTE** *This chapter is designed to be used in close conjunction with the on-line help facilities within BoKSADM (the BoKS Administration menu system). It is strongly recommended that you familiarise yourself with the help facilities available before you start to use this chapter.*

> *When using the menu choices specified in this chapter, please make sure that you refer to the help available for each field to ensure that the correct values are entered.*

> This chapter explains how to carry out the following in the standalone version of BoKS.

- Set the default values for user setup, password administration and the login process.
- Load existing users into the BoKS database
- Setup individual access routes
- Print configuration reports

This chapter explains how to carry out the following in the network version of BoKS:

- Setup user, password and login parameters on the master-server
- Add extra hosts to the BoKS database
- Group hosts together
- Setup user, password and login parameters on the slave-servers and clients if required
- Load existing users into the BoKS database
- Setup individual access routes
- Print configuration reports

# 3.2 Outlook

Once BoKS has been installed it is usually essential to make sure that the system is up and running as soon as possible. After installing BoKS only root is able to log in and root. can only access the console. Therefore the first priority is to enable users to access the system.

Once users can access the system you have time to fine tune BoKS to meet your specific security requirements. For information on how to carry out this fine tuning, please refer to the *BoKS Administration* Guide.

### 3.3 Before You Start

To enable BoKS to work efficiently, it is important to configure it for your system. To make configuring BoKS quick and efficient you should consider the following points:

- System groups that users are to belong to
- Access rights for individual users
- Time of day after which users are to be granted system access
- Time of day after which users are to be denied system access
- Days of the week on which users are to be granted system access
- The shell users access on logging in, if desired
- The startup program users access on logging in, if desired

### 3.3.1 Before You Start BoKSADM

Prior to beginning initial configuration, check the following:

- You are able to log in as root on the console. Check this without logging out first.
- You are able to run the BoKSADM menu by entering boksadm at the prompt.
- **NOTE** *The first time* you *start BoKSADM you are put into the Parameter Configuration menu so that you can immediately configure BaKS. In this context configuring BoKS means that you are setting up default values which can be*

*overridden in individual cases,* if *desired.*

*The following should be set initially:*

- *• User parameters*
- *• Password parameters*
- *• Login parameters*

*When you exit the "Parameter Configuration" menu, you must restart the BoKSADM menu to continue the rest ofyour initial setup tasks.*

# 3.4 Initial Setup for the Standalone Version of BoKS

This section explains how to set the default values. How to load pre-existing users from the local password file into the BoKS database. These user accounts require little individual configuration before users can access the machine.

### 3.4.1 Setting Default Values and Parameters

This section explains how to set the following:

- user administration defaults
- password parameters
- login parameters

You can exit from each menu without setting any values by pressing the function key:  $\boxed{Go$  Back.

User Defaults To configure the user defaults, carry out the following:

 $\boxed{1}$  Make sure you are logged in as root.

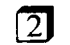

 $\boxed{2}$  Enter boksadm from the system prompt.

m Make sure that you are in the *Parameter Configuration* menu by looking at the top of the menu on your screen.

### *NOTE If you are not in the "Parameter Configuration" menu, make sure you are in the main menu by checking the top of the menu and select the "Parameter Configuration" menu from there.*

**4** Take the *User Admin Defaults* menu choice.

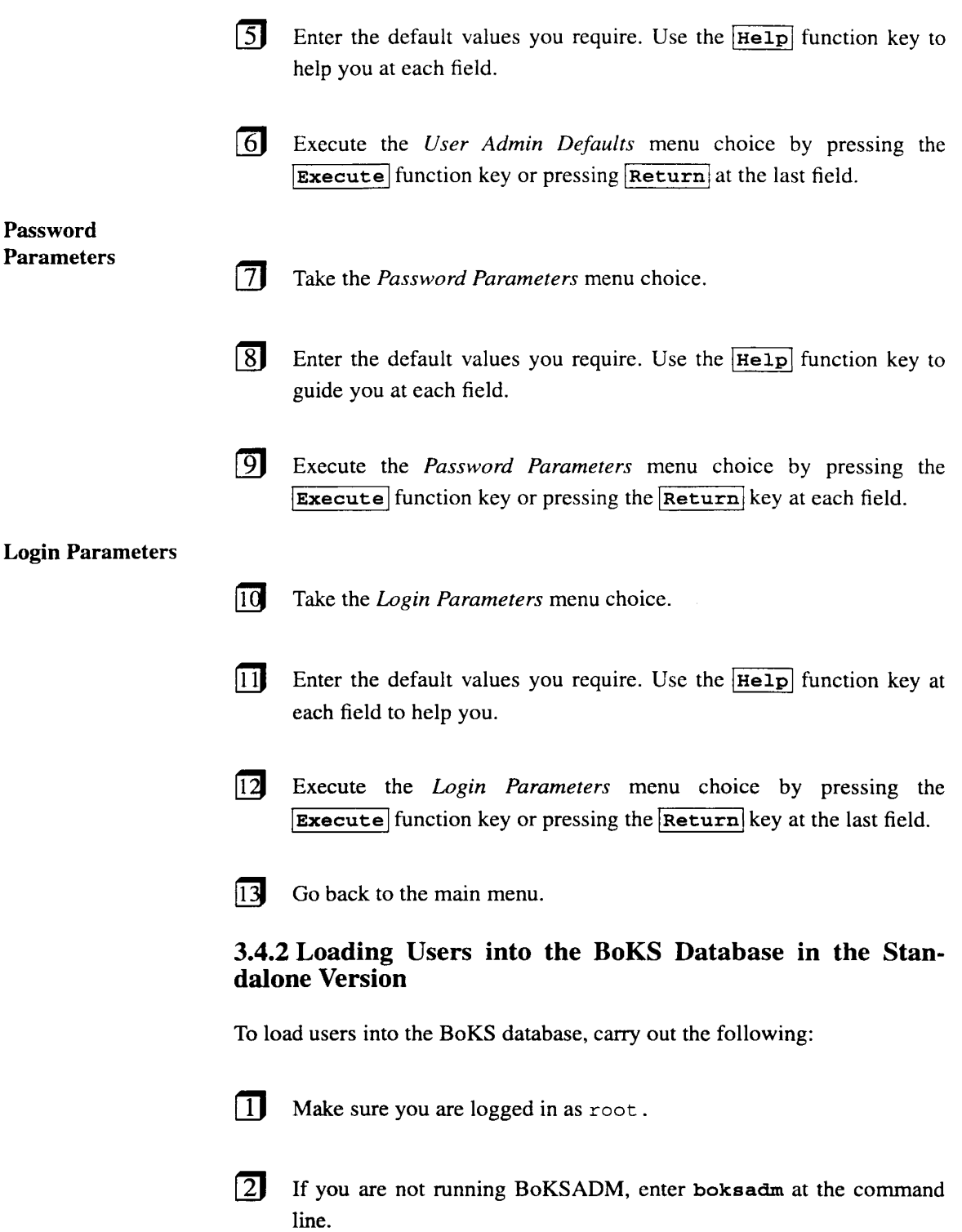

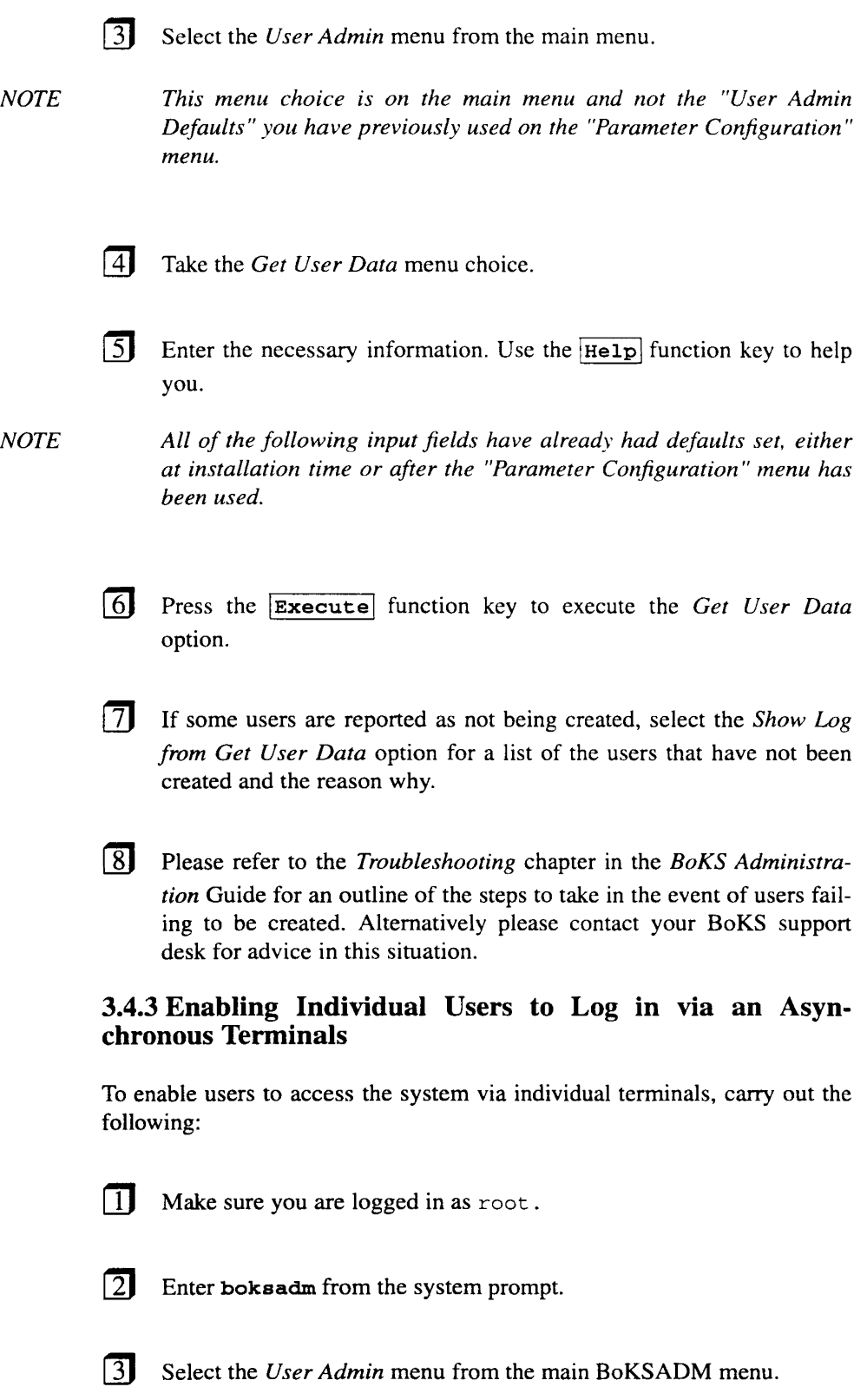

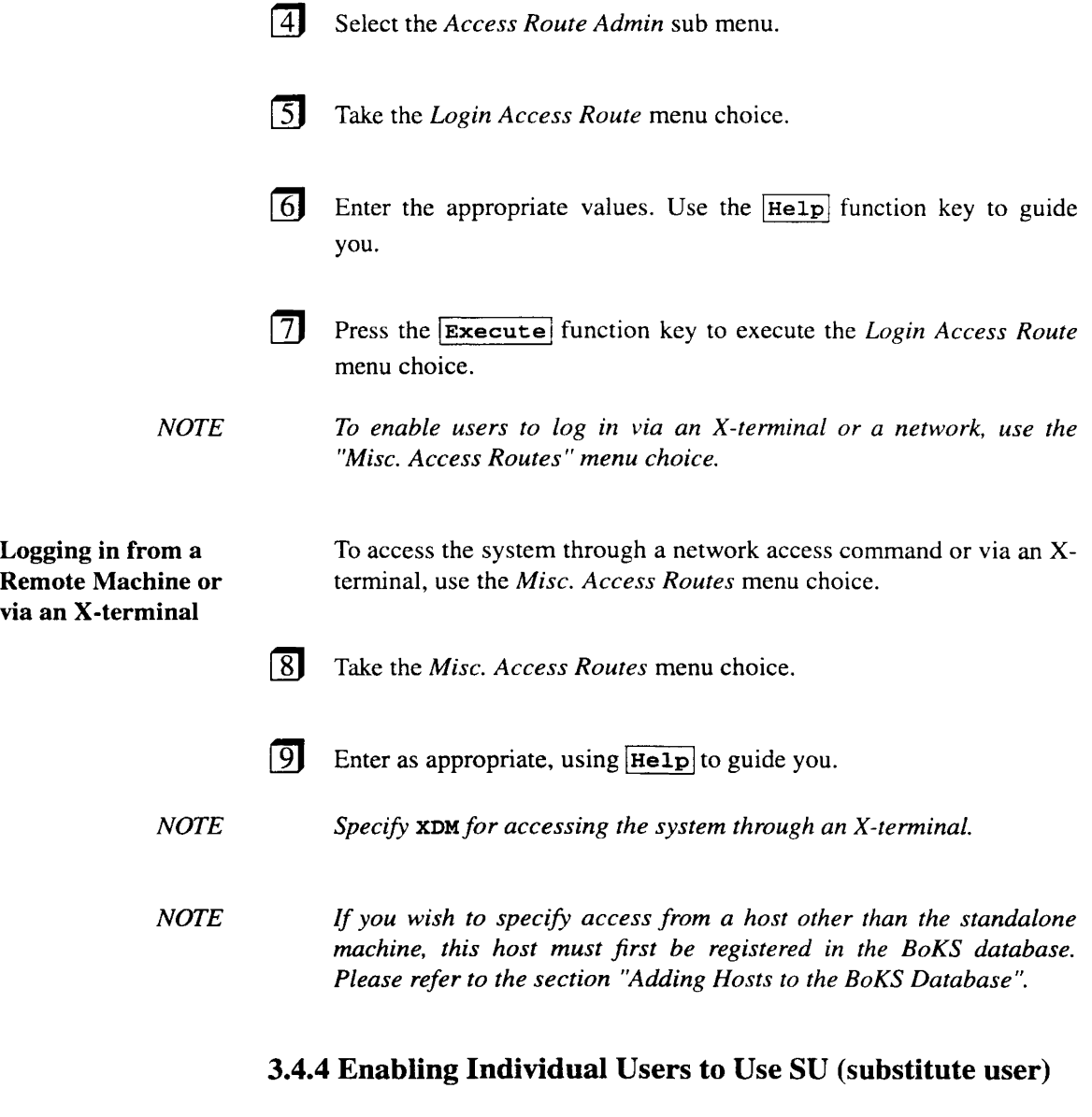

To enable individuals to adopt another user's identity (DID) their user accounts must be set up to use the command *su*. This is primarily done so that users can log in under their usual account names and then adopt a superuser's identity. If users are only able to gain access to administrator privileges in this manner all actions are logged to the login ID as opposed to the administrator ID.

To enable users to access *su* take the following steps:

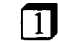

 $\begin{bmatrix} 1 \end{bmatrix}$  Make sure you are logged in as root.

 $\boxed{2}$  Enter boksadm at the system prompt.

- **Select the** *User Admin* menu from the main menu.
- $\overline{a}$ Select the *Access Route Admin* sub menu from the *User Admin* menu.
- **5** Select the *Su Access Route* menu choice.
- **I**G Enter the appropriate values. Use the  $\overline{He1p}$  function key to help you enter the correct values into the fields.
- **random** Press the Execute function key to execute the *Su Access Route* menu choice.

#### 3.4.5 Creating an Access Route with Increased Security

To create an access route with an increased level of security, carry out the following:

- $\boxed{1}$  Make sure you are logged in as root.
- $\sqrt{2}$  Enter boksadm at the system prompt.
- **Fig.** Select the *Authentication Method* menu from the main BoKSADM menu.
- **IJ** Take the *Define Specific Setup* menu choice.
- **Fill out the fields with the appropriate values. Use the**  $\overline{He1p}$  **function** key to help you.
- $\boxed{6}$  Press the Execute function key to execute the menu choice.

#### 3.4.6 Sending Configuration Reports to a Printer and to a File

To print out the configuration reports or send them to a file, carry out the following:

1) Make sure you are logged in as root.

- $\boxed{2}$  Enter boksadm at the system prompt.
- $\boxed{3}$  Select the *Reports* menu from the main BoKSADM menu.
- **EXECUTE:** Change output device by pressing  $|C|\text{tr1}| |\text{U}|$  and selecting the printer or file option.
- $\boxed{5}$  Enter the name of the printer or file that the reports are to be sent to.
- $\boxed{6}$  Select each of the reports options in turn, filling out the fields as appropriate. Use  $H = 1p$  to help you.
- $\boxed{7}$  After all the reports have been sent to the printer or file, press  $\boxed{\text{ctrl}}$  $\boxed{v}$  and select the screen option to send the output back to the screen.

# 3.5 Worked Example for the Standalone Version

The following is a worked example of a typical initial setup scenario for the standalone version of BoKS. Follow the steps methodically, making sure you follow the steps in the order laid out.

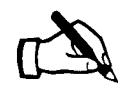

*Tracey has installed BoKS on the machine* bigbox .

Tracey takes the following steps to initially configure BoKS before loading existing users into the BoKS database:

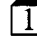

mShe takes the *User Admin Defaults* menu choice from the *Parameter Configuration* menu and enters:

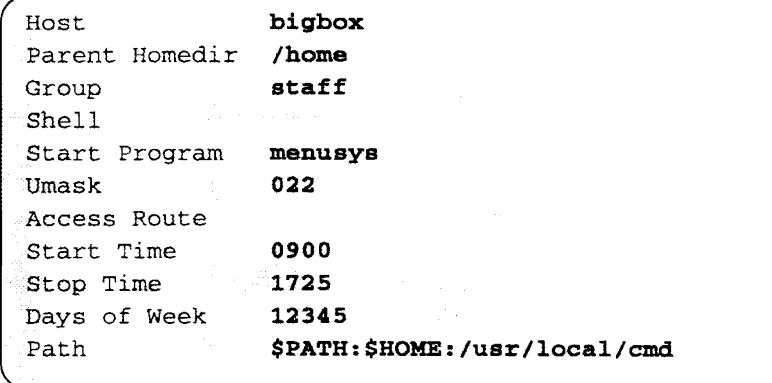

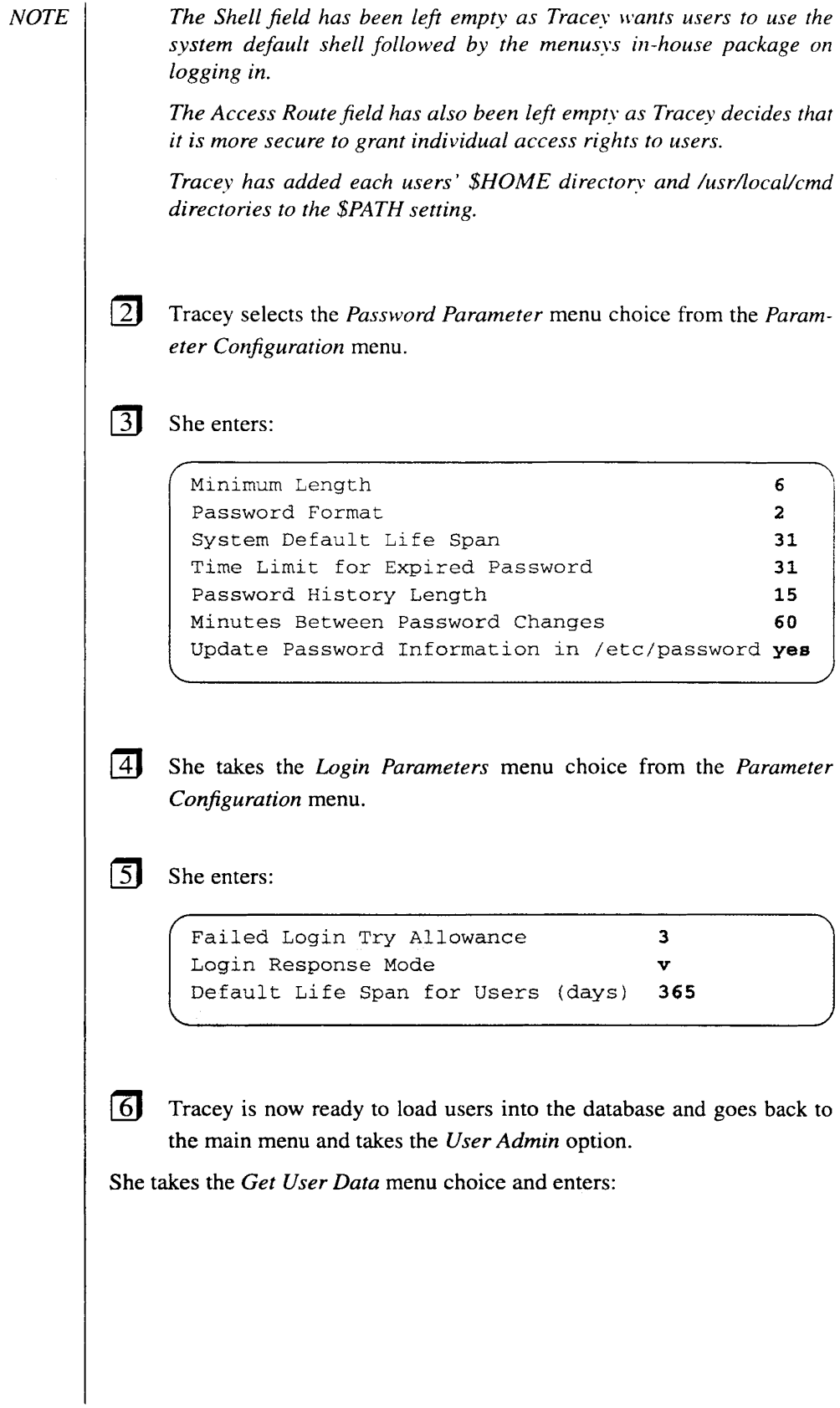

```
Host to Load Users from bigbox
                        local
                        All
Host Group to Create as bigbox
Local or Remote Users
Type of Users
Access Route
Start Time
Stop Time
Days of Week
```
- The final task that Tracey has to carry out before the users can login is to allocate access routes on a user by user basis as she has not created any default access routes.
- **18** Tracey stays in the *User Admin* menu and takes the *Access Route Admin* sub menu.

(2J Tracey takes the *Login Access Route* option and enters:

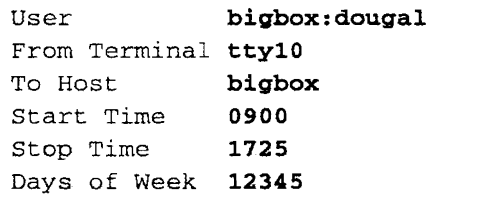

- [ill She repeats this menu choice for the other users who are to log in via an asynchronous terminal.
- [iI Tracey takes the *Misc. Access Routes* menu to enable Alice Springs, Head of UK. Sales to log in via an X-terminal.
- 12 She enters:

```
User
Access Method XDM
From Host
To Host
Start Time
Stop Time
Days of Week
1234567
              bigbox:alice
              bigbox
              bigbox
              0530
              2330
```
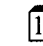

lI]J In order for Dougal to be able to gain system administrator privileges, she takes the *Su Access Route* option and enters:

```
User
From Terminal tty10
To User
Start Time
Stop Time
Days of Week
12345
              bigbox:dougal
              sysadmin
              0900
              1725
```
- 14 She repeats the same procedure to grant herself access to using  $su(1B)$  to gain access to the root account.
- $\sqrt{15}$ She increases security on the console by accessing the *Authentication Methods* menu on the main menu and selecting the *Define Specific Setup* menu choice and enters:

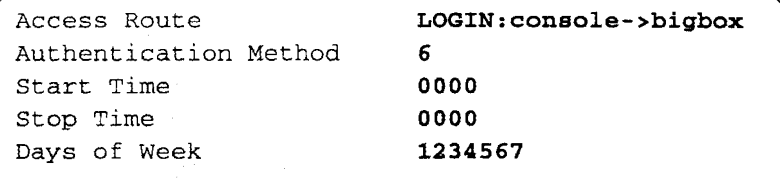

In this way Tracey has increased security by requiring that both the system and user password is used to access the console.

Tracey now feels that the system is ready for action. After the hectic installation period, Tracey settles down to read the *BoKS Administration* guide in peace.

# 3.6 Initial Setup for a Network

The following section explains the steps that need to be taken to initially configure the network version of BoKS. The following sections are applicable to:

- BoKS master-server
- BoKS slave-server
- BoKS client
- NOTE *Remember the BoKS Administration menu is only accessible from the BoKS master-server. All machines in the BoKS domain are administered from the BoKS domain.*

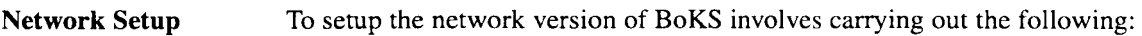

- 1. Planning the BoKS domain. This includes deciding which hosts are to be included in the BoKS domain and which host machines are to be grouped together into host groups.
- 2. Defining global parameters in the BoKS domain.
- 3. Setting up hosts in the BoKS domain. This includes creating users and adding access routes to the different users. It can also include adding hosts to the host groups.
- 4. Documenting the relevant BoKS configuration.

Network Specific Considerations In a network version of BoKS users are granted access to one or more host machines. If users are to have access to more than one host machine they are assigned to a host group which includes all the machines they are to have access to.

> The configuration of host machines in a host group has to be consistent. Users must have the following attributes:

- Same user ID on each machine
- Same group ID on each machine
- Two users may have, but should not have the same user ID

If users have different group and user IDs on different machines in the host group there are likely to be user ID and group ID clashes when the users are read into the BoKS database. If there are several users with the same user ID only the first one from the */etc/passwd(4)* file is created.

NOTE *System users (those with user IDs between 0 and* 99) *are created, regardless o/whether other users exist with the same system user IDs.*

> BoKS audits the results of reading users into the BoKS database. These results are reported and can be accessed through the *Read Log from Get User Data* menu choice on the *User Admin* menu.

### 3.6.1 Planning the BoKS Domain

Planning the BoKS domain is one of the most important elements in setting up BoKS. A rigorous, well thought-out plan makes administration easier in the future. The planning includes working through the /etc/passwd(4) file on each of the host machines in the BoKS domain. At this stage it is important to see which users exist, which have to be created and which users are resident on which machines. If some users are to have access to several machines, administration can be simplified by grouping these host machines into host groups and assigning users to the host groups.

There are several ways to approach setting up a BoKS domain. The most common way is as follows:

- Create all system users (UID <  $100$ ) as resident on the host machines they are originally from.
- Assign the users with user IDs greater than or equal to 100 to the machine they are to access. If they are to access more than one machine, the users are assigned to the host group containing the relevant machines.

### 3.6.2 Entering the Setup Parameters for Machines in the BoKS Domain

To set the global setup parameters which apply to all the machines in the BoKS Domain, carry out the following:

- $\Box$  Make sure that you are logged in as root on the master-server.
- 
- $\boxed{2}$  Enter boksadm at the system prompt.
- 
- **3** Select the *Parameter Configuration* menu from the main menu.

#### Password Parameters

- **IJUREE 13** Take the *Password Parameters* menu choice.
- $\boxed{5}$  Fill out the screen as required. Use the  $\boxed{He1p}$  function key to help you.
- (]J Press IExecutel function key to execute the *Password Parameters* menu choice.

#### Login Parameters

Adding an

Additional Host to the BoKS Database

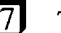

Take the *Login Parameters* menu choice.

- $\boxed{8}$  Fill out the screen as necessary, use the  $\boxed{He1p}$  function key to help you.
- [2J Press the IExecute I function key to execute the *Login Parameters* menu choice.

### 3.6.3 Adding Hosts to the BoKS Domain

Once BoKS has been installed on the master-server, slave-servers and clients, the slave-servers and clients have to be added to the BoKS database.

To add slave-servers and clients to the BoKS database, take the following steps:

lIJ Make sure you are logged in as root on the master-server.

- $\boxed{2}$  Enter boksadm from the command line.
- **Guart** Select the *Host Admin* menu from the main menu.
- tJJ Add the host to the BoKS database by selecting the *Add/Modify* option.
- $\boxed{5}$  Fill out the fields as appropriate. Use  $\boxed{He1p}$  to guide you.
- **I**) Press **Execute** to execute the *Add/Modify* option.

**T** Repeat this procedure until all the hosts are added to the database.

If users need access to more than one machine they are usually assigned to a group of machines called a host group. Each host group is treated as one entity which makes administration easier.

To group hosts together, take the following steps:

 $\boxed{1}$  Make sure you are logged in as root on the master-server.

Grouping Machines in the BoKS Domain Together

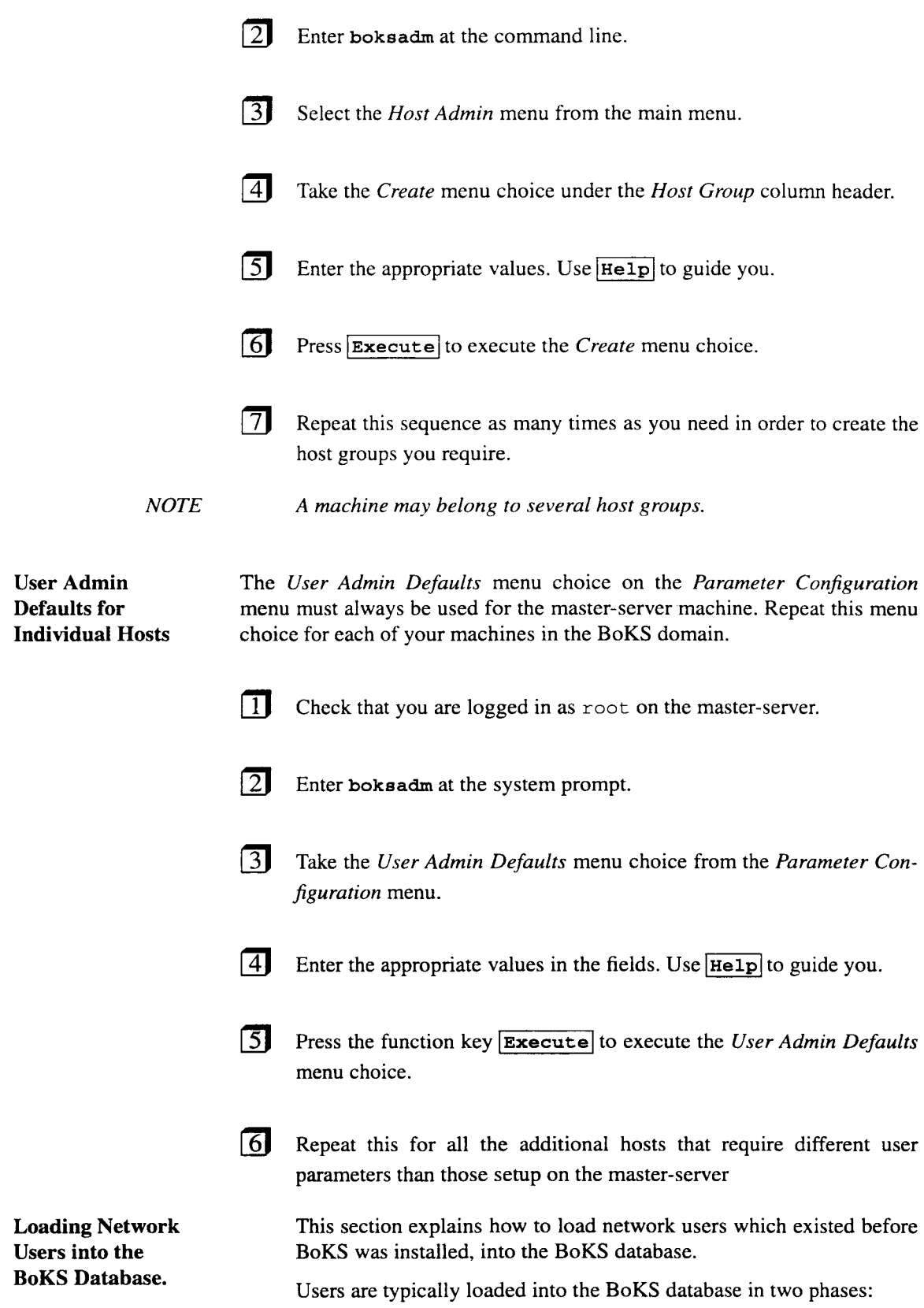

l,

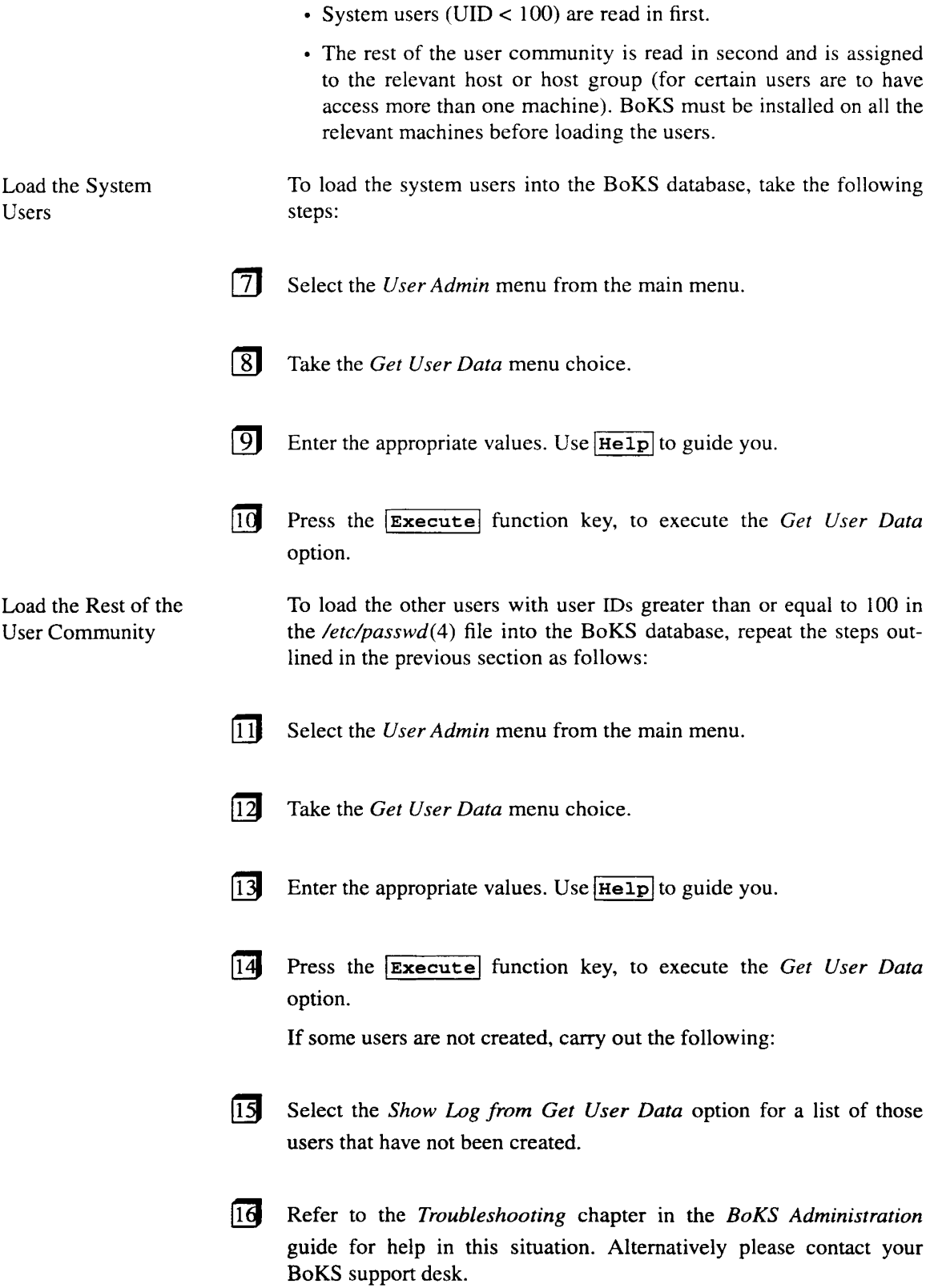

# 3.6.4 Adding Access Routes

This section explains how to add access routes for individual users which overrides any defaults you may have setup.

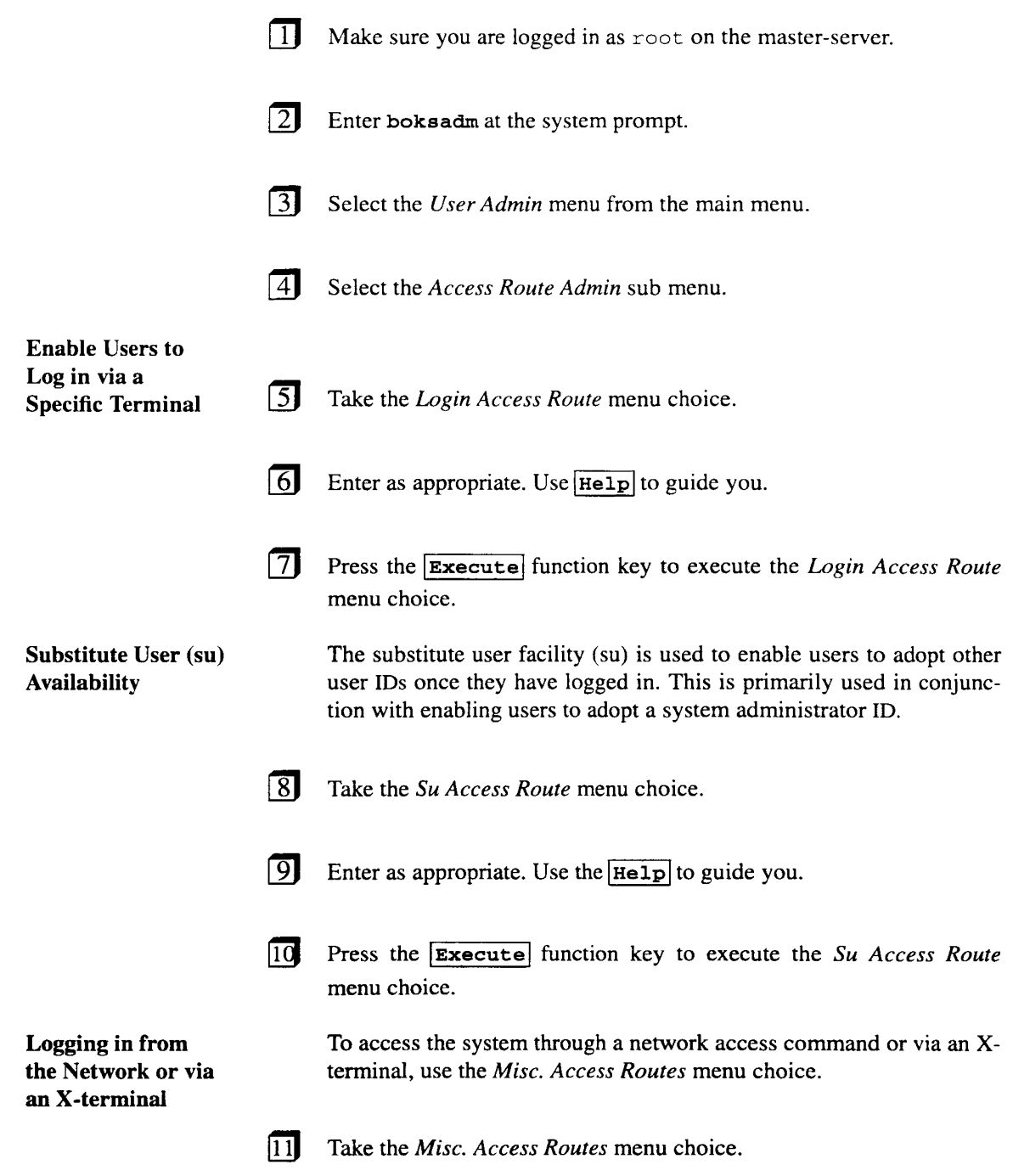

 $\bar{z}$ 

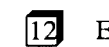

- Enter as appropriate, using  $H = 1p$  to guide you.
- *NOTE Specify xDMfor accessing the system through an X-terminal.*

### 3.6.5 Creating an Access Route with Increased Security

To create an access route with an increased level of security, do the following:

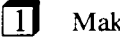

II Make sure you are logged in as  $root$ .

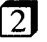

- $\boxed{2}$  Enter boksadm at the shell prompt.
- 
- (II Select the *Authentication Method* menu from the main menu.
- 
- **14** Take the *Define Specific Setup* menu choice.
- $\boxed{5}$  Fill out the fields as appropriate. Use  $\boxed{\text{He1p}}$  to guide you.

### 3.6.6 Sending Configuration Reports to a Printer and to a File

To print out the configuration reports or send them to a file, carry out the following:

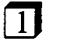

 $\overline{1}$  Make sure you are logged in as root.

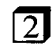

 $\boxed{2}$  Enter boksadm at the system prompt.

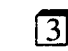

(II Select the *Reports* menu from the main menu.

**4** Change output device by pressing  $\boxed{\text{Ctrl}}$   $\boxed{v}$  and selecting the printer or file option.

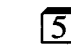

**15** Enter the name of the printer or file that the reports are to be sent to.

 $\overline{6}$  Select each of the reports options in turn, filling out the fields as appropriate. Use  $[He1p]$  to help you.

**T** After all the reports have been sent to the printer or file, press  $\overline{c \text{trl}}$  $\boxed{v}$  and select the screen option to send the output back to the screen.

## **3.7 Worked Example for Network Version** of BoKS

The following is a worked example of a typical initial setup scenario for BoKS with network extensions:

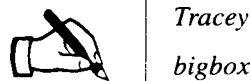

*Tracey has installed BoKS on five UNIX machines. These machines are:*

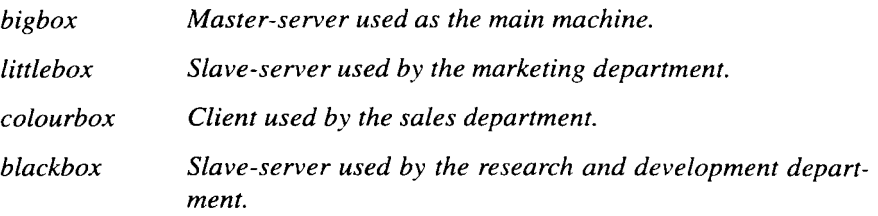

*The sales and marketing departments share the same information. All the marketing users have a home directory which is located on the sales machine,* colourbox <sup>1</sup> *but is mounted so that it appears to the users as* if *it is on the marketing machine,* <sup>1</sup> itt1 ebox .

*After installing BoKS and selecting* bigbox *as the master-server, Tracey starts configuring the BoKS domain. She begins by planning the BoKS domain and decides the following:* 

- *A hostgroup called SALES is to be created to include* <sup>1</sup> itt1 ebox *and* colourbox.
- *• System users are to be createdfor their respective host machines.*
- *• Users on* littlebox *and* colourbox *are to be assigned to the group SALES.*
- *• Users on the other machines are to be assigned to their respective machines.*

*Tracey begins by setting the global parameters as follows:*

CD She selects the *Password Parameter* menu choice from the *Parameter Configuration* menu. She enters:

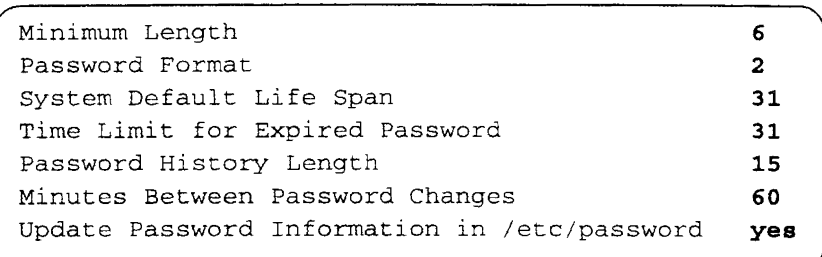

- 
- [2] She takes the *Login Parameters* menu choice from the *Parameter Configuration* menu. She enters:

Failed Login Try Allowance 3 Login Response Mode v Default Life Span for Users (days) 365

**Tracey selects the** *Host Admin* menu from the main menu.

 $\sqrt{4}$  She selects the *Add/Modify* option and enters:

Host Type of Host Parent Homedir Physical Homedir bigbox UNIXHOST /home

Tracey leaves the field Physical Homedir blank as the */home* directory is not mounted on another machine but resident on the machine bigbox.

Tracey's next task is to define the default parameters that the user community assumes when added to the BoKS database.

**6** She takes the *Parameter Configuration* menu choice from the main menu.

**17** She takes the *User Admin Defaults* menu choice and enters:

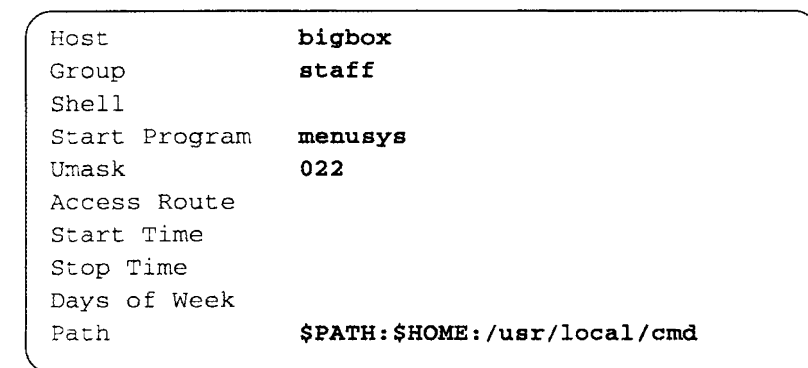

NOTE *The Shell field has been left empty as Tracey wants users to execute the menusys in-house package on logging in.*

> *The Access Route field has also been left emp(v as Tracey decides that it is more secure to grant individual access rights to users.*

 $\boxed{8}$  Once Tracey is satisfied with the way she has configured the basis of the BoKS domain, she is then ready to load the users which exist on bigbox into the BoKS database.

I]) She takes the *User Admin* option from the main menu and then the *Get User Data* menu choice and enters:

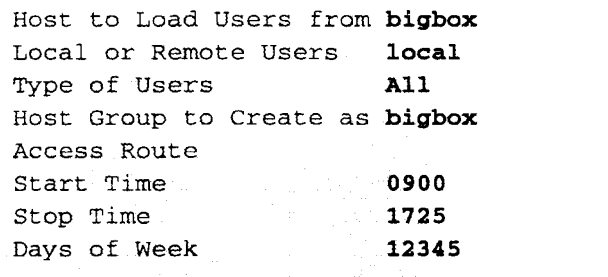

She enters All in the *Type of Users* field because the entire user community, (system users and regular users) is to be created locally.

ITIJ The final task that Tracey has to carry out before the users can login is to allocate access routes on a user by user basis as she has not created any default access routes.

ITIJ Tracey stays in the *User Admin* menu and takes the *Access Route Admin* menu choice.

l12J She takes the *Login Access Route* option from the *Access Routes Admin* menu and enters:

User From Terminal tty10 To Host Start Time Stop Time Days of Week 12345 bigbox:dougal bigbox 0900 1725

This means that the user dougal can log in from ttyl0 on the machine bigbox.

(!]I Tracey then enables Alice Springs, Head of UK. Sales to login. As Ms. Springs has a brand-new X-terminal on her desk, Tracey uses the *Misc. Access Routes* menu choice from the *Access Routes Admin* menu. She specifies the XDM access route as follows:

> User Access Method XDM From Host To Host Start Time Stop Time Days of Week 1234567 bigbox:alice bigbox bigbox 0530 2330

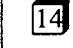

To enable herself to be able to  $su(1B)$  to root, Tracey takes the Su *Access Route* option from the *Access Routes Admin* menu and enters:

```
User
From Terminal
*
To User
Start Time
Stop Time
Days of Week
              bigbox:tracey
              root
              0900
              1725
              12345
```
11] She increases security on the console by taking the *Authentication Methods* menu.

16 Selects the *Define Specific Setup* menu choice and enters:

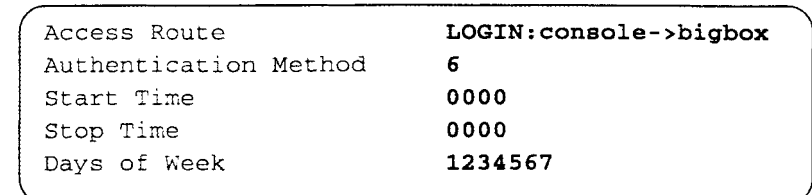

In this way Tracey has increased security by requiring that both the system and user password is used to access the console.

Tracey has now setup the master-server in the BoKS domain. She now goes back to chapter <sup>2</sup> and installs the two slave-servers, blackbox and littlebox.

Having installed these machines, she is ready to set up these two machines.

**II** She logs in as tracey on the master-server and then executes  $su(1B)$ to adopt the root ID.

 $\boxed{2}$  She enters boksadm at the shell prompt.

 $\sqrt{3}$  She adds the two machines to the BoKS domain. To do this she selects the *Add/Modify* menu choice from the *Host Admin* menu.

**[4]** She fills out the *Add/Modify* screen as follows:

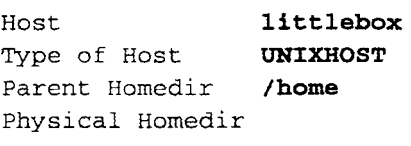

 $\boxed{5}$  Tracey repeats the same actions to add the machine blackbox to the BoKS database.

 $16$  Tracey is now ready to read the users from blackbox machine into the BoKS database.

**71** She goes back to the main menu and selects the *User Admin* menu.

[]) She selects the *Get User Data* menu choice and enters the following:

```
Host to Load Users from blackbox
Local or Remote Users local
Type of Users All
Host Group to Create as b1ackbox
Access Route
Start Time
Stop Time
Days of Week
```
She enters All in the *Type of Users* field because the entire user community on the machine blackbox , (system users and regular users) is to be created locally.

[9] Tracey now needs to grant system access to users.

1m She takes the *Login Access Route* option from the *Access Routes Admin* menu and enters:

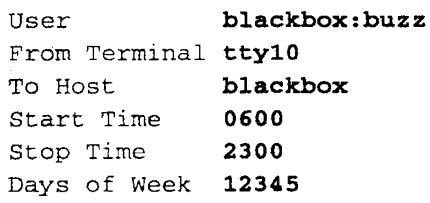

This means that the user buzz can log in from tty10 on the machine blackbox.

III Tracey repeats this for the other users on the machine.

 $\boxed{12}$  Tracey then has to refer to chapter 2 to install the client, colourbox before she can do anything else with the machine littlebox as these two machines are to go together to form a hostgroup.

- [13] Having installed colourbox she logs in as tracey on the masterserver. She then executes  $su(1B)$  to adopt the root user ID.
- $\sqrt{14}$ She enters boksadm at the system prompt.
- $\sqrt{15}$ She adds colourbox to the BoKS database as follows:

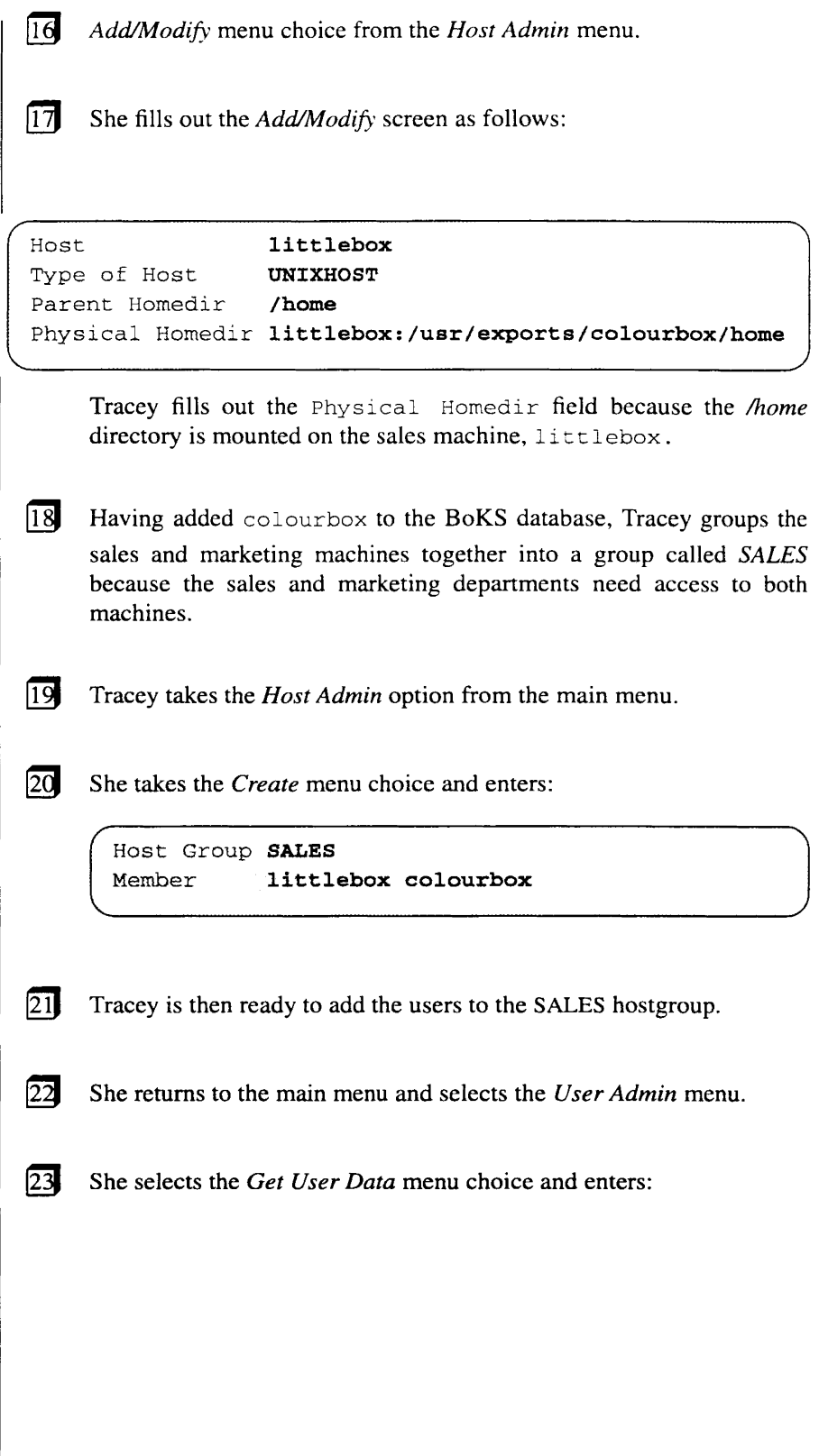

```
Host to Load Users from littl<mark>ebox</mark>
Local or Remote Users 1ocal
                         system
--<br>Host Group to Create as littlebox
Type of Users
Access Route
Start Time
Stop Time
Days of Week
```
She enters system in the *Type of Users* field because only the system users are to be assigned to the machine littlebox.

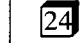

She selects the *Get User Data* menu choice again to add the system users for colourbox and enters:

```
Host to Load Users from colourbox
Local or Remote Users local
Type of Users system
Host Group to Create as colourbox
Access Route
Start Time
Stop Time
Days of Week
```
She selects the *Get User Data* menu choice again to add the rest of the users on colourbox assigning them to the hostgroup SALES.

She enters:

 $\sqrt{25}$ 

 $\overline{26}$ 

```
Host to Load Users from colourbox
                        local
                        User
Host Group to Create as SALES
Local or Remote Users
Type of Users
Access Route
Start Time
Stop Time
Days of Week
```
**27** She selects the *Get User Data* menu choice one last time to add the rest of the users on littlebox assigning them to the hostgroup SALES.

```
She enters:
       Host to Load Users from littlebox
       Local or Remote Users local
       Type of Users User
       Host Group to Create as SALES
       Access Route
       Start Time
       Stop Time
       Days of Week
     The final task that Tracey has to carry out before the users can login
     is to allocate access routes on a user by user basis as she has not cre-
     ated any default access routes.
ffiJ Tracey stays in the User Admin menu and takes the Access Route
     Admin menu choice.
lI!J She takes the Login Access Route option from the Access Routes
     Admin menu and enters:
       User
       From Terminal tty12
       To Host
       Start Time
       Stop Time
       Days of Week
12345
                       SALES:marcia
                  SALES
                       0900
                       1725
     This means that the user marcia can log in from tty12 on the
     machines littlebox and colourbox.
EXECUTE: Tracey then enables Simon Sharpe, Director of Northern Europe to
     remotely log in from machines in the SALES hostgroup.
@) To do this she takes the Misc. Access Routes menu choice from the
     Access Routes Admin menu and enters:
```
29

28

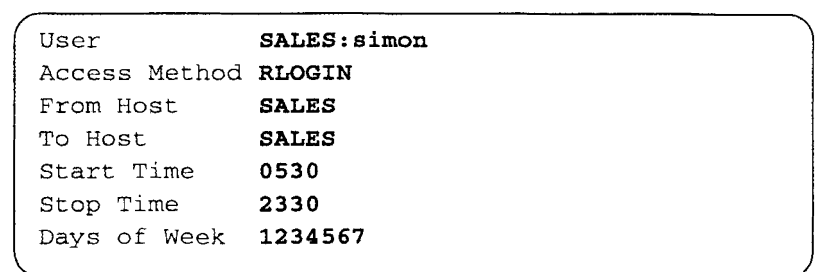

Tracey now feels that the system is ready for action. After the hectic installation period, Tracey settles down to read the *BoKS Administration* guide in peace.

This page is intentionally left blank.
# I

# Index

## A

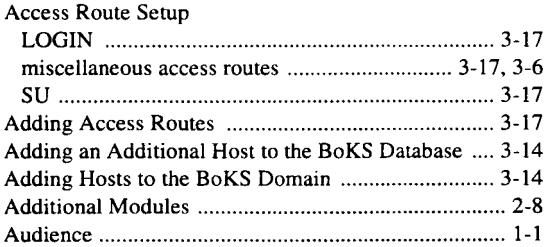

#### B

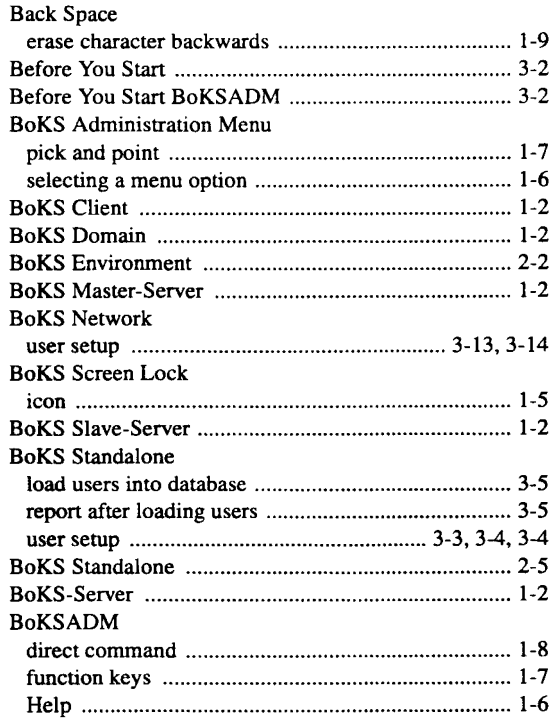

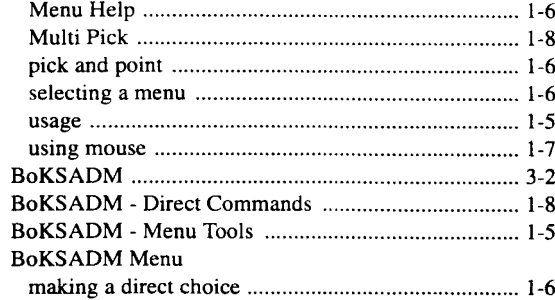

#### c

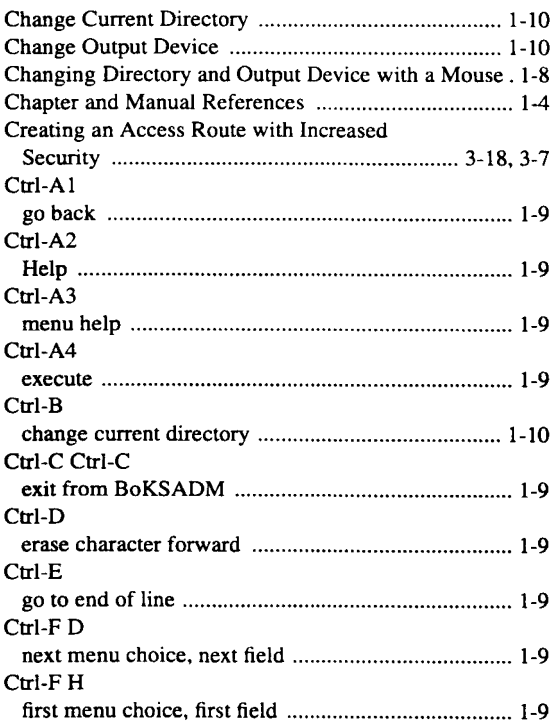

 $\sim$ 

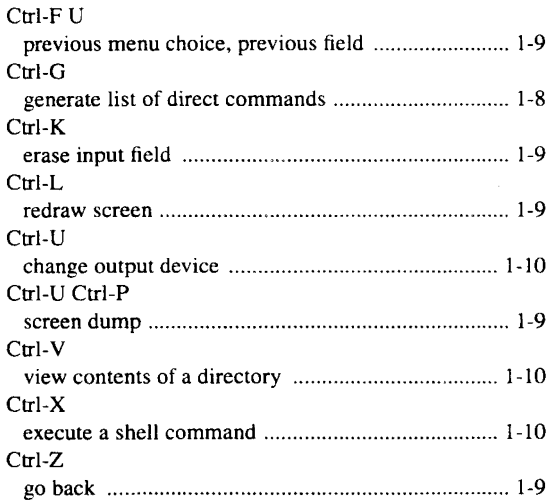

#### D

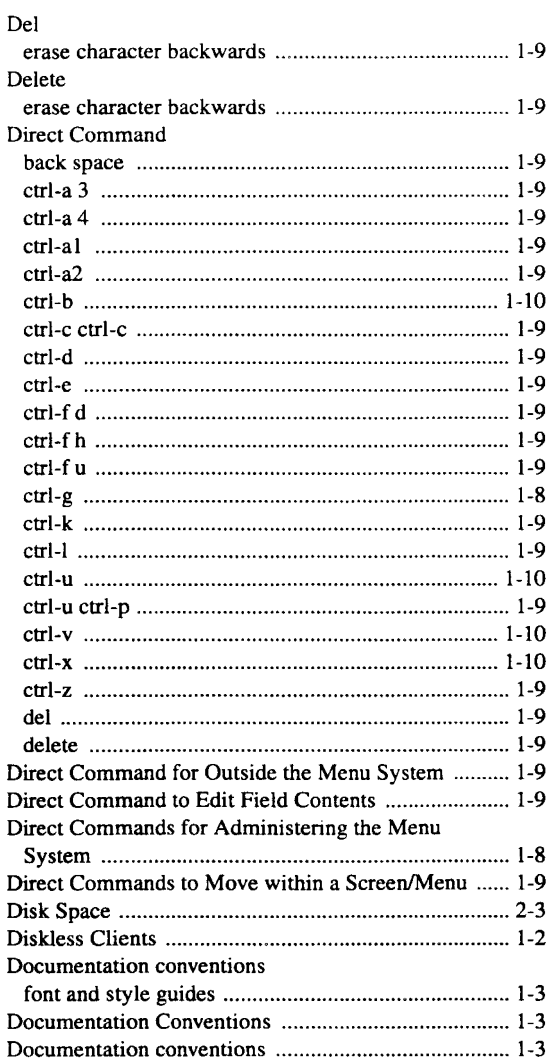

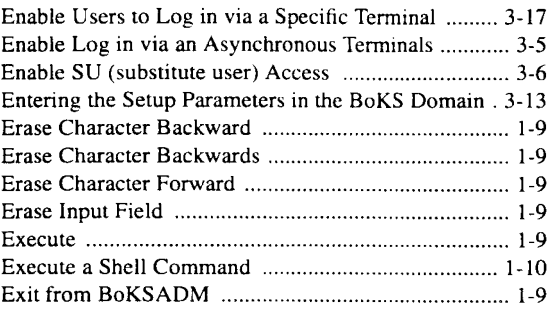

#### F

#### Figures BoKS structure 1.1 1-5 Files and Directories 1-4 Font and Style Guide 1-3 Function Keys execute 1-7 go back 1-7 Help 1-7 menu help 1-7 Function keys setup 1-7 Function Keys using a mouse 1-7 Function Keys 1-7

#### G

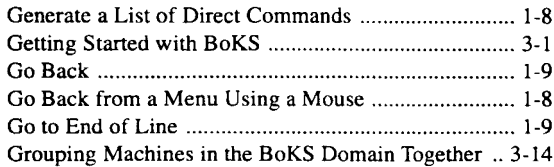

#### H

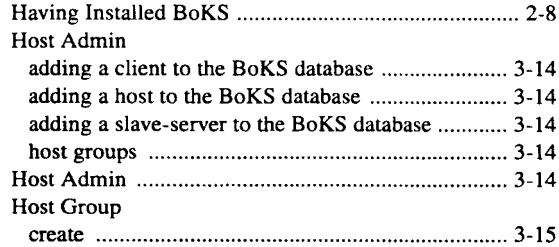

### I

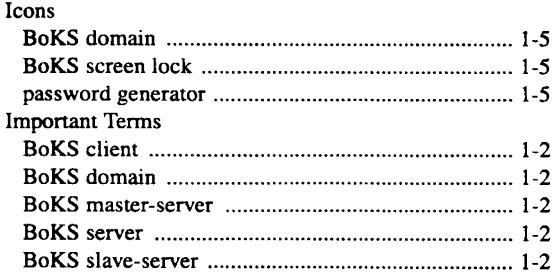

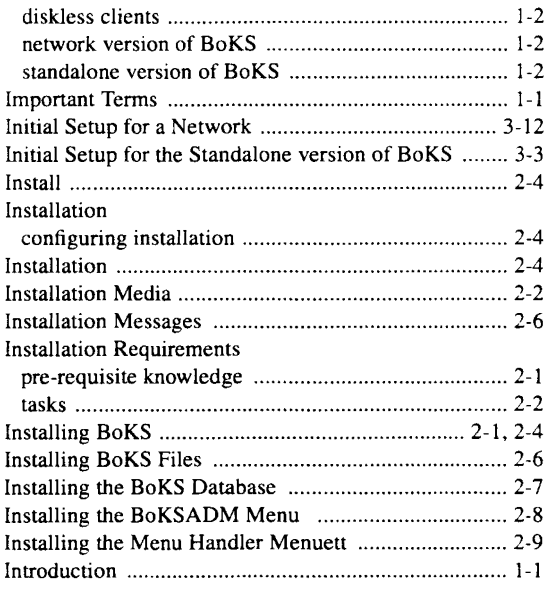

## K

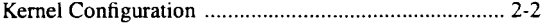

#### L

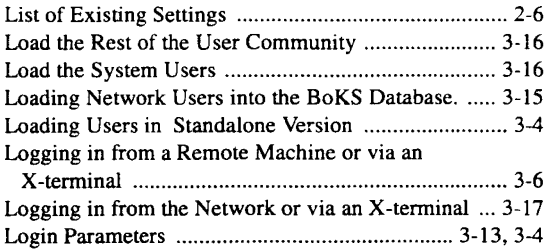

#### M

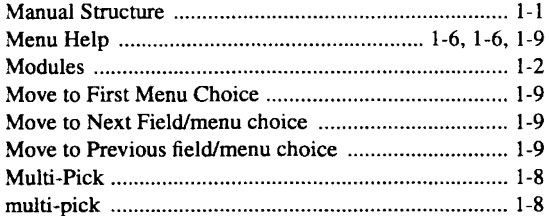

#### N

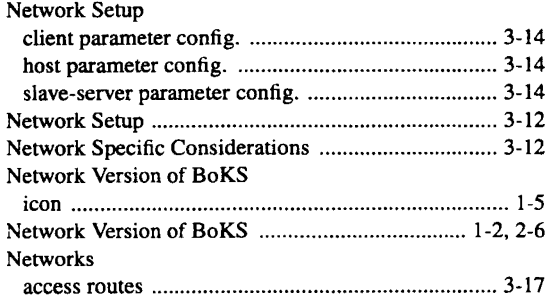

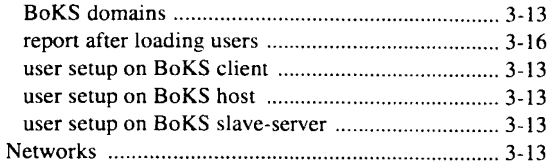

# o

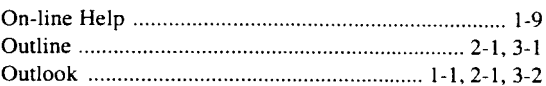

#### p

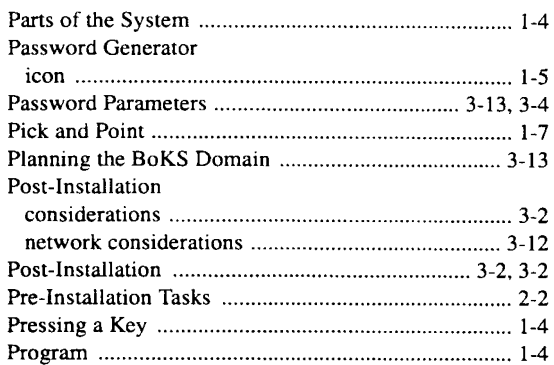

#### R

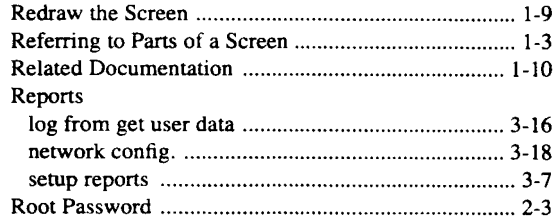

#### s

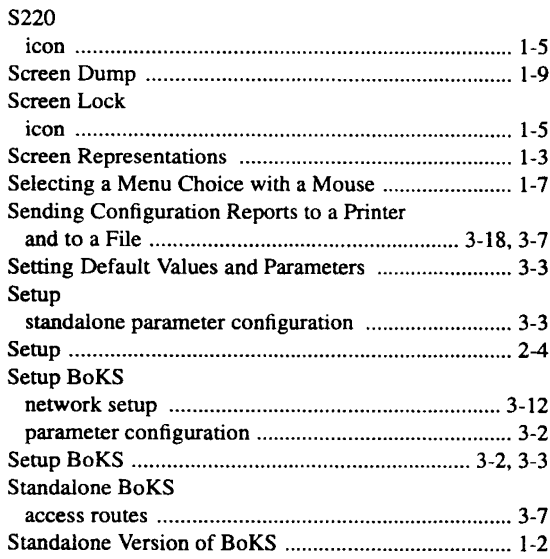

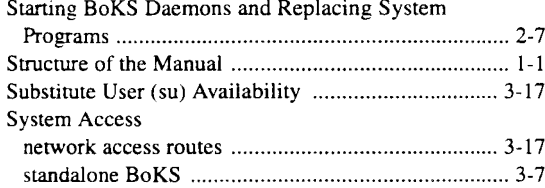

#### T

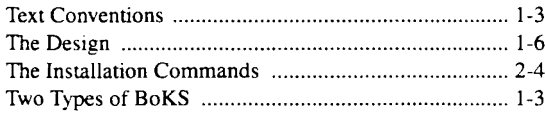

#### $\mathbf U$

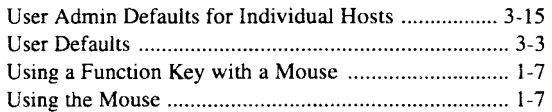

#### v

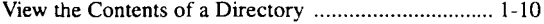

#### w

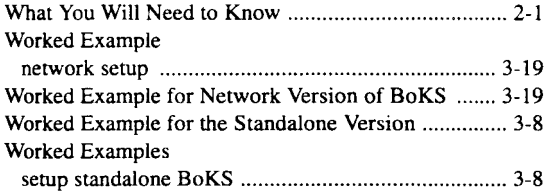

L.,